# TIDOMAT smartONE version 2

- Bedienungsanleitung -

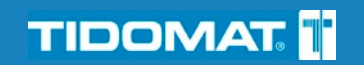

## <span id="page-1-0"></span>Copyright information

© 2010 Tidomat AB. All rights reserved.

No part of this publication may be reproduced, stored in a retrieval system, or transmitted, in any form by any means, electronic, mechanical, recording or otherwise, without the prior written permission of Tidomat AB.

The content of this publication is furnished for informational use only. Data subject to change without notice and should not be construed as a commitment by Tidomat AB.

TIDOMAT, the TIDOMAT logo, smartONE and the smartONE logo are registered trademarks of Tidomat AB. All other trademarks are the property of their respective owners.

> www.tidomat.se info@tidomat.se doc.no. 47080007-1009 © 2010 Tidomat AB

#### Inhaltsverzeichnis

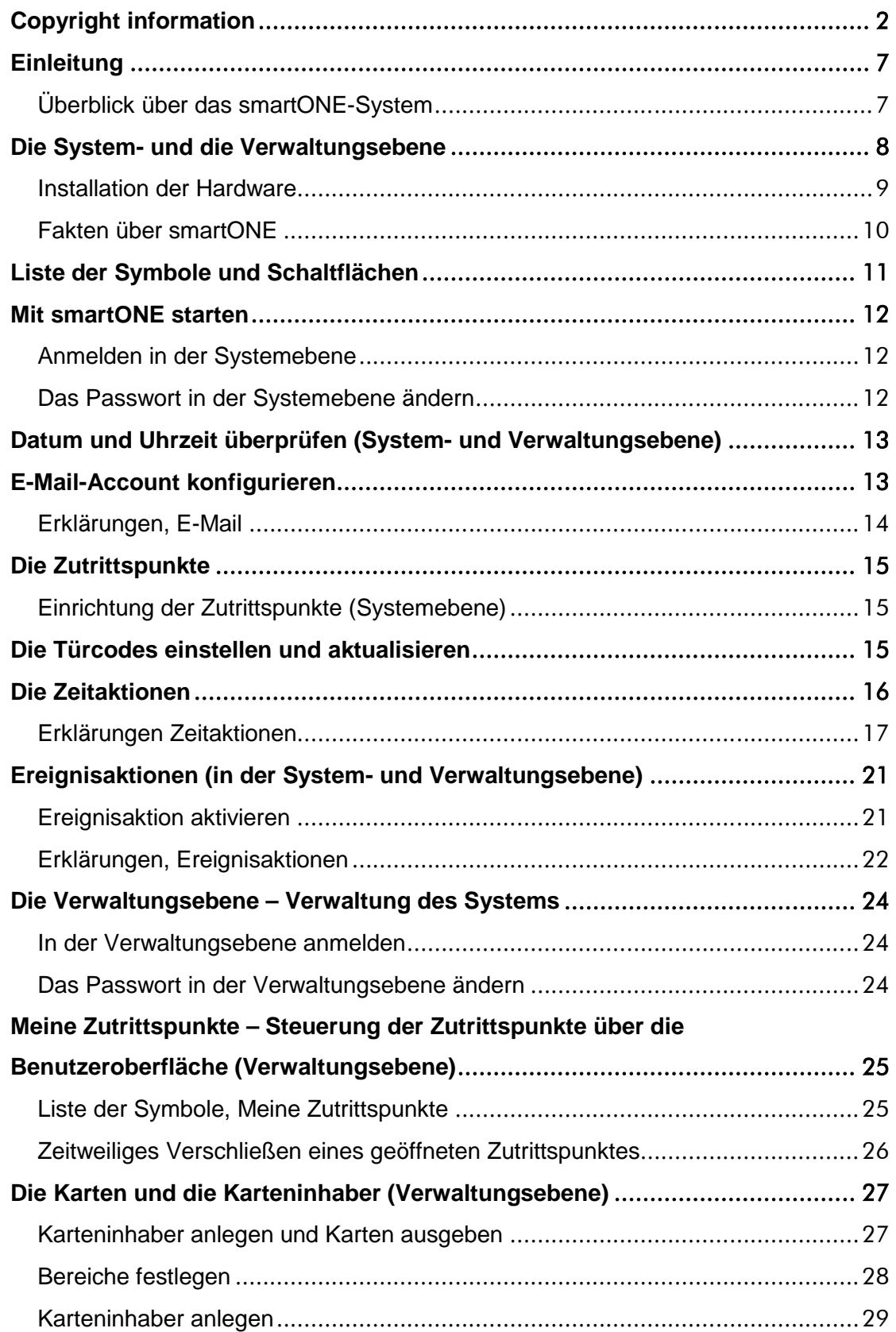

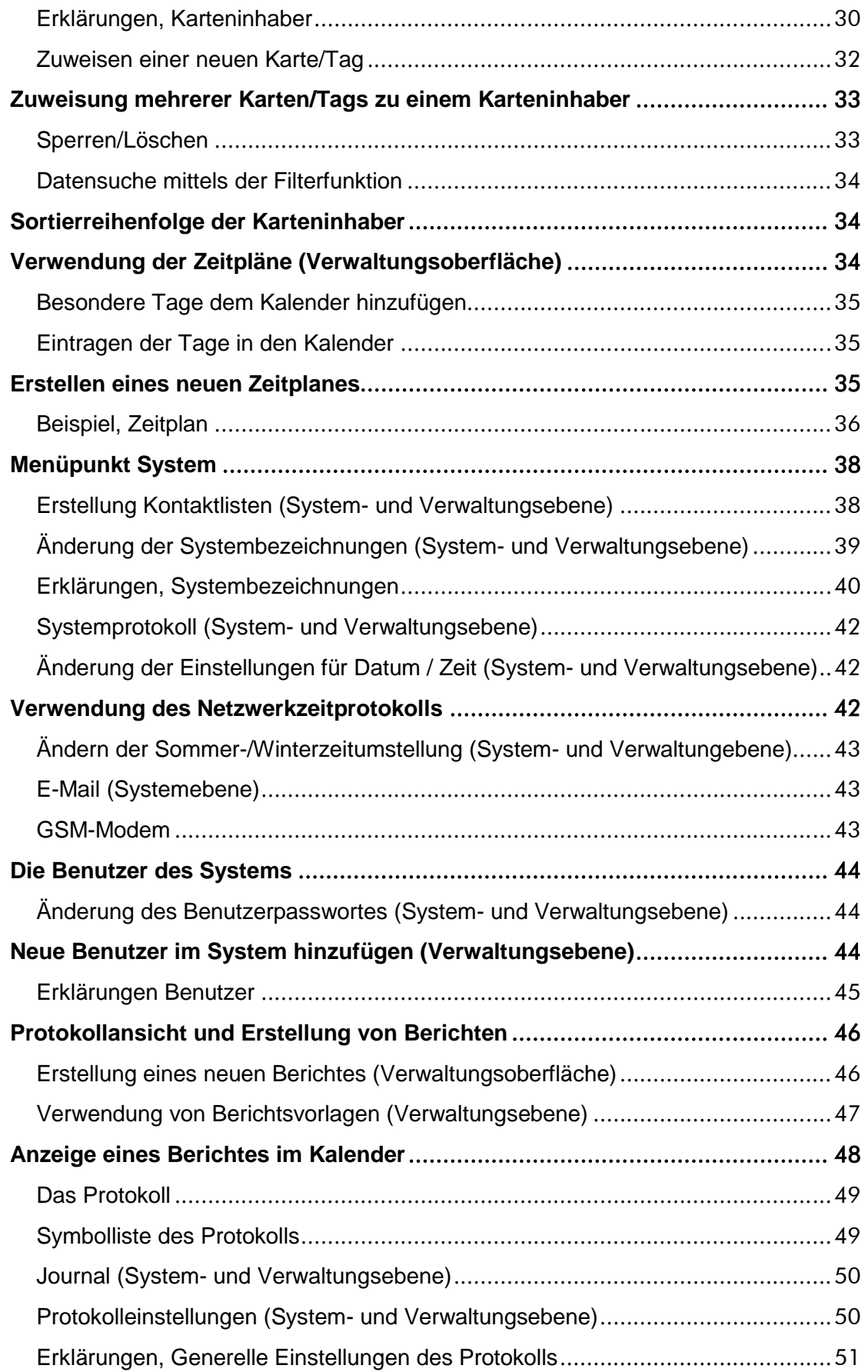

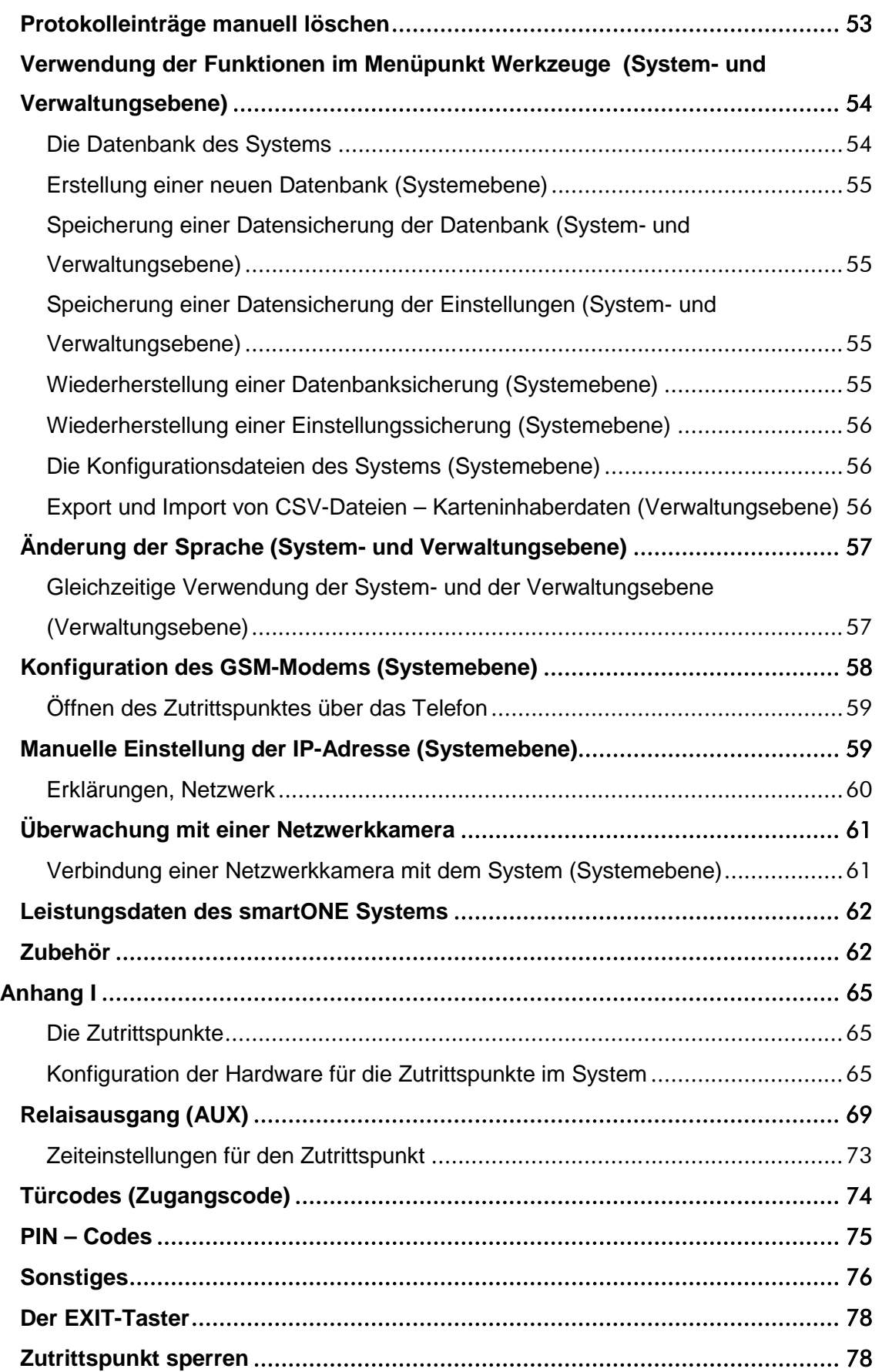

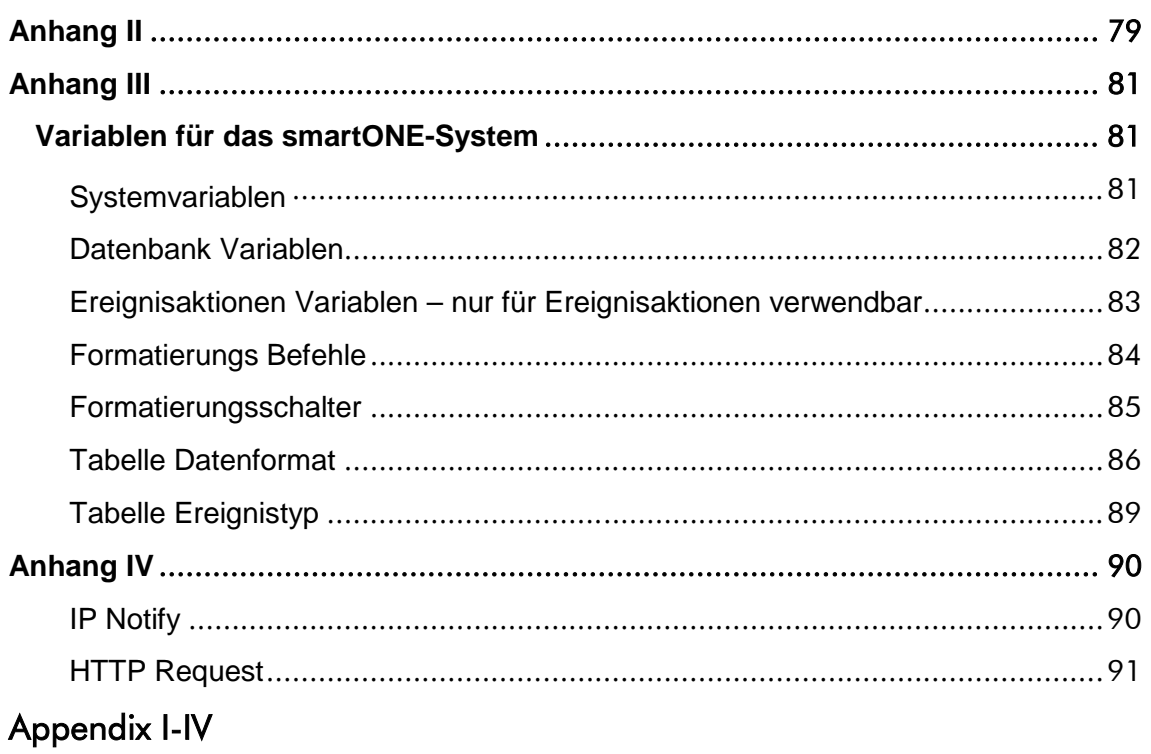

## <span id="page-6-0"></span>**Einleitung**

Das Sicherheitssystem smartONE kann bis zu sechzehn Zutrittspunkte steuern. Die Einstellungen für das System und die Zutrittspunkte werden in der Benutzer-oberfläche vorgenommen, die in 2 Ebenen unterteilt ist: Die System- und die Verwaltungsebene.

Die Zutrittspunkte können mit dem Kartenleser und mit dem Exit-Taster, über das Internet/LAN oder durch das Telefon geöffnet werden. Der Kartenleser gewährt Zutritt bei Eingabe des richtigen Türcodes oder bei Benutzung einer Zugriffs-karte/Tag, die mit oder ohne PIN verwendet werden kann. Der Türcontroller zur Steuerung der Kartenleser, wird im sicheren Bereich installiert. So ist es nicht möglich, durch Manipulation der Kartenleser die Zutrittspunkte zu öffnen. Durch Zeitaktionen und Zeitpläne können die Zutrittspunkte für bestimmte Zeiten geöffnet/geschlossen werden. Die dynamische Benutzeroberfläche passt sich an die Benutzerrechte jedes einzelnen Benutzers sowie an die veränderbaren Systembezeichnungen, Sprachen und Hilfedateien an.

Die Systemebene wird für die Konfiguration des Systems und die Verbindungen zwischen den Zutrittspunkten und der Hardware verwendet. Die Verwaltungsebene wird für die tägliche Verwaltung des Systems verwendet.

Sobald die Hardware angeschlossen wurde, ist das smartONE-System bereit für die Anpassung an Ihre persönlichen Bedürfnisse. Um das System zu verwalten, gibt es eine Grundvoraussetzung:

• Die Zutrittspunke müssen in der Benutzeroberfläche konfiguriert sein.

Informationen zum Anschluss der Hardware finden Sie in der Anleitung Erste Schritte. Für Anleitungen, wie die Funktionen der Zutrittspunkte festgelegt werden, lesen Sie bitte Zutrittspunkte, Anhang I dieser Bedienungsanleitung.

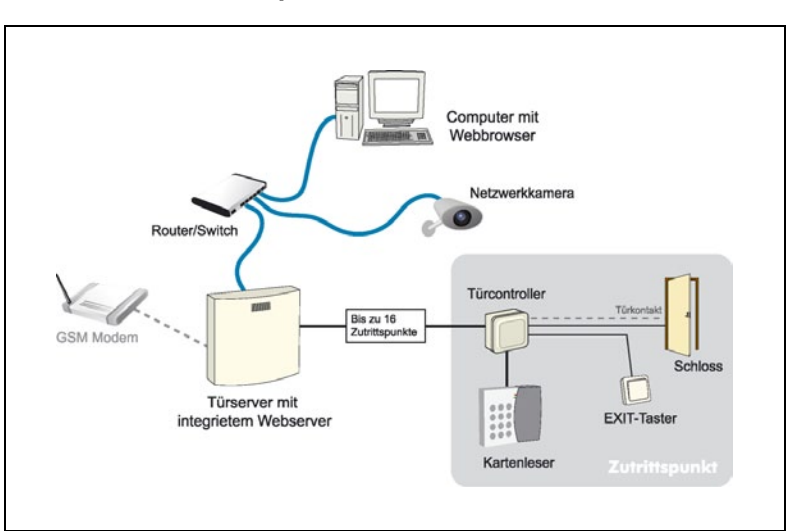

<span id="page-6-1"></span>Überblick über das smartONE-System

## Die System- und die Verwaltungsebene

<span id="page-7-0"></span>Die Benutzeroberfläche des smartONE-Systems besteht aus zwei verschiedenen Ebenen. In der Systemebene erfolgen die Systemeinstellungen. Hier werden die Zutrittspunkte konfiguriert. Die Verwaltungsebene wird für die tägliche Verwaltung des Systems verwendet, z.B. um Zutrittskarten und Zutrittspläne einzurichten, um Zeitaktionen oder Zeitpläne festzulegen oder um Protokolle und Berichte über die Ereignisse des Systems zusammenzustellen. Sie können die System- und die Verwaltungsebene gleichzeitig verwenden. Um das zu tun, müssen Sie sich von der Verwaltungsebene aus in der Systemebene anmelden.

Die folgende Liste gibt Ihnen einen Überblick über die verschiedenen Funktionen der System- und der Verwaltungsebene, so wie sie auch in der Benutzeroberfläche strukturiert sind:

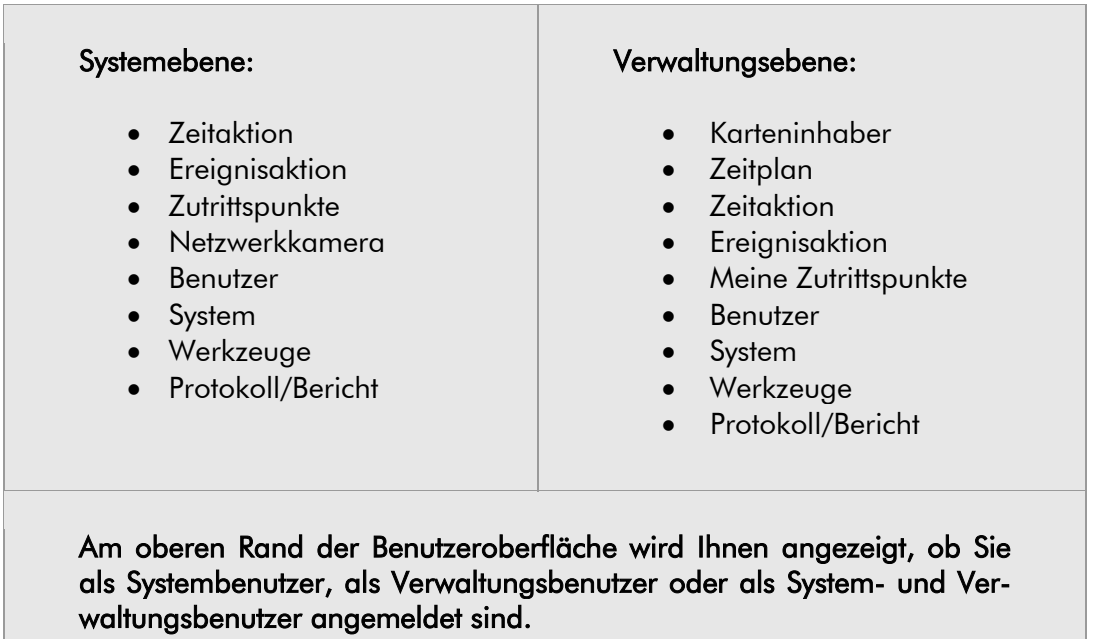

Die folgenden Funktionen können sowohl von der Systemebene als auch von der Verwaltungsebene aus gesteuert werden:

- Zeitaktion
- **Ereignisaktion**

Die folgenden Funktionen können sowohl von der Systemebene als auch von der Verwaltungsebene gesteuert werden, wobei die Funktionen in den Ebenen variieren können:

- Zutrittspunkte
- Benutzer
- System
- Werkzeuge
- Protokoll/Bericht

Die folgenden Funktionen können nur von der Systemebene gesteuert werden:

- Konfiguration der Zutrittspunkte
- Netzwerkkamera

Die folgenden Funktionen können nur von der Verwaltungsebene gesteuert werden:

- Karteninhaber
- Meine Zutrittspunkte

Mehrere Benutzer können gleichzeitig auf das System zugreifen und es verwalten. Sie können in beiden Ebenen agieren, wobei ihre Rechte auf bestimmte Funktionen beschränkt sein können. Die Benutzeroberfläche ist dynamisch und passt sich den jeweiligen Benutzerrechten an.

#### <span id="page-8-0"></span>Installation der Hardware

Die Anleitung zur Installation der System-Hardware finden Sie in der Erste Schritte Anleitung des smartONE-Systems. Die verschiedenen Komponenten und alle technischen Daten werden dort beschrieben. Wenn Sie das smartONE-System installiert haben, lesen Sie bitte das Kapitel über die Einrichtung der Zutrittspunkte aufmerksam und sorgfältig durch. Es ist sehr wichtig, dass die Hardware richtig mit den Zutrittspunkten verbunden ist. Die Information über die Einrichtung der Zutrittspunkte finden Sie im Anhang I, Zutrittspunkte.

## <span id="page-9-0"></span>Fakten über smartONE

Das Sicherheitssystem smartONE hat eine bedienfreundliche Benutzeroberfläche mit einem umfangreichen Funktionsumfang. Das Programm generiert Menüs und Listen, die Ihnen einen umfassenden Überblick über die Auswahlmöglichkeiten und aktivierbaren Funktionen gibt. Trotzdem sollten Sie folgende Punkte beachten, wenn Sie smartONE bedienen:

- Einige Optionen im System beeinflussen die dynamische Benutzeroberfläche, die sich an Ihren individuellen Einstellungen anpasst. Ein Beispiel dafür ist die Verwendung von Zeitaktionen und Ereignisaktionen. Wenn Sie Zeitpläne erstellt haben, können Sie diese mit diesen Funktionen verknüpfen, indem Sie die erstellten Zeitpläne im Menü der jeweiligen Funktion auswählen. Wenn Sie jedoch keine Zeitpläne erstellt haben, wird Ihnen die Option zur Verknüpfung in den Funktionen nicht angezeigt.
- Die Benutzeroberfläche wird an die jeweiligen Benutzerrechte angepasst.
- Diese Bedienungsanleitung verwendet die Standardbezeichnungen des smartONE-Systems. Sollten Sie sich dazu entschieden haben, dem "Objektname" eine andere Bezeichnung zu geben, z.B. "Wohnungseigentümer", wird diese Bedienungsanleitung trotzdem von "Objektname" sprechen. Die Hilfedateien im System werden aber Ihre gewählten Bezeichnungen verwenden.
- Wenn ein Pluszeichen (+) hinter den Menütiteln zu sehen ist, gibt es noch mehr Informationen in dem Fenster. Möchten Sie sich diese Informationen ansehen, klicken Sie bitte auf das Pluszeichen. Wenn alle Informationen angezeigt werden, steht ein Minuszeichen (-) hinter dem Menütitel.
- Vergessen Sie nicht Ihr Passwort. Sie können Ihr Passwort ändern, wenn Sie im System angemeldet sind, aber Sie können kein neues erhalten. Sollten Sie Ihr Passwort vergessen, muss das ganze System neu eingerichtet werden und alle Daten gehen verloren. Wenn Sie Sicherungskopien erstellt haben, können Ihre Systemeinstellungen und die Datenbank wiederhergestellt werden.
- Auch Deshalb sollten Sie regelmäßig Sicherungskopien der Datenbank und der Systemeinstellungen machen.
- Das System wird mit 2 voreingestellten Passwörtern ausgeliefert. Für die Systemebene lautet das Passwort: *smart*, für die Verwaltungsebene ist das Passwort: *admin*. Wenn Sie die Datenbank und die Systemeinstellungen mittels einer Sicherungskopie wiederherstellen, sind diese beiden Passwörter anwendbar.

## <span id="page-10-0"></span>Liste der Symbole und Schaltflächen

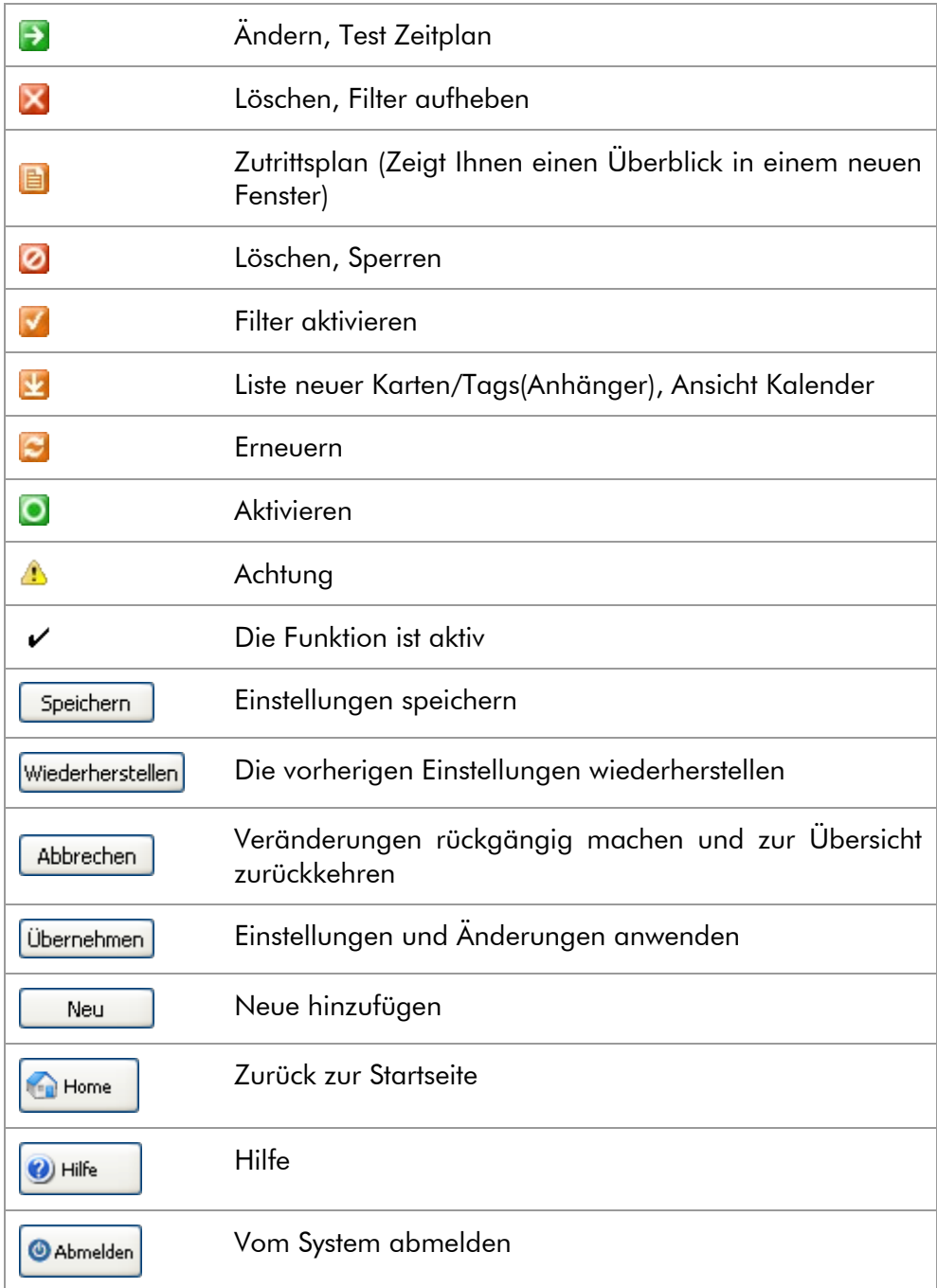

## <span id="page-11-0"></span>Mit smartONE starten

- 1. Öffnen Sie smartONE in ihrem Webbrowser.
- 2. Speichern Sie die Seite als Lesezeichen in Ihren Favoriten.

## <span id="page-11-1"></span>Anmelden in der Systemebene

Auf der Startseite werden Sie nach Ihrem Benutzernamen und Ihrem Passwort gefragt.

- 1. Geben Sie als Benutzernamen: System und als Passwort: smart ein. Das ist das voreingestellte Passwort des Systems.
- 2. Wählen Sie eine Art der Verbindung: Normal oder Gesichert (SSL)<sup>[1](#page-11-3)</sup>.

Das Fenster, das sich öffnet, ist die smartONE Übersicht in der Systemebene. Sie können im Menü auf der linken Seite im System navigieren. Durch Betätigen der Menüschaltflächen wird eine Übersicht über die Funktionen des jeweiligen Menüpunktes angezeigt. Sollten Sie zur ersten Seite zurückkehren wollen, klicken Sie auf "Home" rechts oben in der Ecke. Um die Hilfedateien der aktuellen Seite ansehen zu können, klicken Sie auf "Help". Die Infobox ganz oben auf der Seite zeigt Ihnen wichtige Informationen, wie z.B. ob ein Zutrittspunkt offline ist oder ob Einstellungen falsch sind. Mit diesen Informationen können Sie leicht eventuelle Einstellungsfehler erkennen und beheben.

## <span id="page-11-2"></span>Das Passwort in der Systemebene ändern

Wenn Sie smartONE in Betrieb nehmen, sollten Sie zunächst das Passwort in ein persönliches ändern. Wir empfehlen Ihnen, ein Passwort zu wählen, das aus mind. 6 Zeichen besteht, von denen mind. zwei Zahlen sind.

- 1. Klicken Sie auf Benutzer>Passwort.
- 2. Geben Sie das Passwort ein, das Sie zur Anmeldung verwendet haben.
- 3. Geben Sie ein Neues Passwort ein.
- 4. Bestätigen Sie Ihr Neues Passwort und klicken Sie auf Speichern.

<span id="page-11-3"></span> <sup>1</sup> Wenn Sie SSL auswählen, wird Ihnen Ihr Webbrowser sagen, dass dies kein vertrauenswürdiges Zertifikat ist. Sie können jedoch damit sicher fortfahren.

## <span id="page-12-0"></span>Datum und Uhrzeit überprüfen (System- und Verwaltungsebene)

Überprüfen Sie, ob Datum und Uhrzeit richtig eingestellt sind.

- 1. Wählen Sie System>Datum/Zeit
- 2. Überprüfen Sie das angezeigte Datum und die Uhrzeit um sicherzustellen, dass die Einstellungen korrekt sind. Sie können das Datum und die Uhrzeit manuell eingeben oder die Schaltfläche Synchronisierung mit der PC-Uhr betätigen.

Das Datum und die Uhrzeit werden in der rechten oberen Ecke angezeigt. Das Datum und die Uhrzeit kann auch das Netzwerkzeitprotokoll verwenden. Die Sommer- /Winterzeitumstellung wird vom System automatisch vorgenommen, kann aber auch manuell verändert werden. Für weitere Informationen lesen Sie das Kapitel Verwendung des Netzwerkzeitprotokolls auf Seite 46 und Ändern der Sommer-/Winterzeitumstellung auf Seite 47.

## <span id="page-12-1"></span>E-Mail-Account konfigurieren

Wenn Sie Ihren E-mail-Account benutzen, können Sie Nachrichten vom smartONE-System empfangen und dadurch herausfinden, ob etwas Ungewöhnliches an den Zutrittspunkten passiert. Das System kann Sie darüber informieren, wenn es startet oder wenn ein Zutrittspunkt oder ein Kartenleser offline ist. Der E-mail-Account wird außerdem für die Funktion der Ereignisaktionen verwendet, wobei die Informationen per Mail an einen oder mehrere Empfänger gesendet werden können.

- 1. Gehen Sie auf System>E-Mail.
- 2. Geben Sie die Host- oder IP-Adresse für den SMTP-Server ein, den Sie verwenden wollen.
- 3. Geben Sie den Benutzernamen und das Passwort für den Email-Account ein, wenn das erforderlich ist.
- 4. Tragen Sie bei E-Mail von smartONE@ gefolgt von der Domäne mit der das smartONE-System verbunden ist)<sup>[2](#page-12-2)</sup> ein.
- 5. Tragen Sie bei E-Mail an den Namen des Empfängers ein. In diesem Fall die Email-Adresse der Person, die die Mail bekommen soll.
- 6. Klicken Sie auf Eine Testmail senden, um die Einstellungen zu überprüfen.
- 7. Klicken Sie auf Speichern.

<span id="page-12-2"></span><sup>&</sup>lt;sup>2</sup> Sie können auch einen anderen Absendernamen vor dem  $@$  eintragen, wie z.B. vorname.nachname@meineFirma.de

## <span id="page-13-0"></span>Erklärungen, E-Mail SMTP-Server Die Adresse des Servers, der verwendet werden soll. Benutzer (kann frei gelassen werden, wenn nicht erforderlich) Der Benutzer des E-Mail-Accounts. Passwort (kann frei gelassen werden, wenn nicht erforderlich) E-Mail von (E-Mail-Adresse) E-Mail von (E-Mail Adresse) Die E-Mail wird vom smartONE-System versendet. Nach dem @-Zeichen geben Sie bitte den Namen Ihrer Domaine ein, z.B. [smartONE@meinefirma.de.](mailto:smartONE@meinefirma.de) Sie können auch den Sendernamen ändern, z.B. in [meinvorna](mailto:meinvorname.meinnachname@meinefirma.de)[me.meinnachname@meinefirma.de.](mailto:meinvorname.meinnachname@meinefirma.de) Wenn Sie dem System eine persönliche Bezeichnung gegeben haben, kann Ihre Adresse auch [meinsicherheitssystem@meinefirma.de](mailto:meinsicherheitssystem@meinefirma.de) sein. Empfänger Die E-Mail-Adresse des Empfängers. Wenn Sie mehr als einen

Empfänger eingeben möchten, trennen Sie die Adressen durch ein Semikolon (;) voneinander.

#### Eine Testmail senden

Um die von Ihnen eingegebene E-Mail-Adresse zu testen, betätigen Sie diese Schaltfläche.

Sollte das System nicht in der Lage sein, den SMTP-Server zu erreichen, werden die Nachrichten in der Outbox gespeichert. Die Outbox kann 50 Nachrichten des Systems für fünf Tage speichern. Das Sicherheitssystem smartONE versendet auch Textnachrichten. Wenn Sie die Funktion Textnachrichten verwenden möchten, lesen Sie bitte auf Seite 61 wie die Konfiguration des GSM-Modems erfolgt.

## <span id="page-14-0"></span>Die Zutrittspunkte

Die Zutrittspunkte, die im smartONE-System konfiguriert wurden, können auf verschiedene Arten gesteuert werden. Die Zutrittspunkte können geöffnet werden:

- Über das Internet/LAN.
- Mit dem Exit-Taster.
- Mit einem Türcode, einer Karte/Tag, einer Karte/Tag und PIN.
- Mit einer Karte/Tag und einer PIN und indem die Funktion PIN Zwischen-Speicherzeit verwendet wird, der Kartenleser speichert die PIN und gewährt den Zutritt für eine bestimmte Zeit, wenn die gleiche Karte/Tag diesem Leser präsentiert wird.
- Über das Telefon.
- Durch Verwendung des Eingangs EXTIN, eine Funktion, die den Zutrittspunkt von einer externen Quelle(potentialfreier Kontakt) öffnet.
- Über einen Zeitaktion.

Außerdem kann für die Zutrittspunkte eingestellt werden, dass sie:

- Zu bestimmten Tageszeiten geöffnet/geschlossen sind, entsprechend den Zeitaktionen die mit den Zutrittspunkten verbunden sind.
- Für eine bestimmte Zeit geöffnet sind, wenn eine Karte/Tag innerhalb von 20 Sekunden zweimal dem Kartenleser präsentiert wurde, die sogenannte Kartendoppel-Lesefunktion.
- Über die gewährten Zutritte Protokoll führen, wobei der Umfang der zu speichernden Details eingestellt werden kann.

## <span id="page-14-1"></span>Einrichtung der Zutrittspunkte (Systemebene)

Informationen zum Anschluss der Hardware finden Sie in der Anleitung Erste Schritte des smartONE-Systems. Für Anleitungen, wie die Funktionen der Zutrittspunkte festgelegt werden, lesen Sie bitte Zutrittspunkte, Anhang I dieser Bedienungsanleitung.

Die Einstellungen für die Zutrittspunkte können unter dem Menü Zutrittspunkte in der Systemebene bearbeitet werden.

## <span id="page-14-2"></span>Die Türcodes einstellen und aktualisieren

Die Türcodes können sowohl in der System- als auch in der Verwaltungsebene geändert werden. Navigieren Sie im Menü zu Zutrittspunkte>Liste>Neu/Ändern> Türcode.

- 1. Wenn Sie sich in der Systemebene angemeldet haben, geben Sie die vier Ziffern für den Türcode 1 und den Türcode 2 ein.
- 2. Betätigen Sie die Speichern Schaltfläche.
- 3. In der Admin-Ebene geben Sie die vier Ziffern für den Türcode 1 und den Türcode 2 ein.
- 4. Betätigen Sie die Ändern Schaltfläche neben dem Eingabefeld.

## Die Zeitaktionen

<span id="page-15-0"></span>Die Zeitaktionen ermöglichen es Ihnen, verschiedene Funktionen zu bestimmten eingestellten Zeitabschnitten zu regeln. So richten Sie eine Zeitaktion ein:

- 1. Wählen Sie Zeitaktionen im Menü.
- 2. Betätigen Sie die Neu Schaltfläche.
- 3. Tragen Sie einen Namen für diese Zeitaktion ein.
- 4. Um die gewünschte Funktion für einen Zeitraum festzulegen, wählen Sie die jeweilige Funktion im Klappmenü Typ aus.
- 5. Wählen Sie im Klappmenü Zutrittspunkt den Zutrittspunkt aus, für den diese Zeitaktion verwendet werden soll.
- 6. Wählen Sie eine aus dem im Klappmenü Aktiviert durch Autorisierungsstufe wählbare Autorisierungsstufe aus, wenn diese Funktion aktiviert werden soll. Soll die Funktion inaktiv sein, lassen Sie das Feld leer.
- 7. Tragen Sie den Zeitraum unter dem Menüpunkt Zeit in die Felder Von / Bis ein<sup>[3](#page-15-1)</sup>, nachdem Sie das Optionsfeld (erscheint nur, wenn Sie bereits Zeitpläne erstellt haben) Eingabe von / bis Zeit aktiviert haben. Wenn Sie vorhandene Zeitpläne verwenden wollen, aktivieren Sie das Optionsfeld Oder verwende Zeitplan und wählen Sie im Klappmenü den gewünschten Zeitplan aus. Wählen Sie aus, ob der Tatsächliche Zeitplan oder der Umgekehrte Zeitplan(invertiert) verwendet werden soll. Auf Seite 38 erfahren Sie wie ein neuer Zeitplan erstellt werden kann.
- 8. Wählen Sie die Wochentage aus.
- 9. Betätigen Sie die Schaltfläche Übersicht Info/Zeitplan, um eine Übersicht über Ihre gewählte Zeit oder über Ihren Zeitplan zu sehen.
- 10. Betätigen Sie die Speichern Schaltfläche.

Wenn Sie Zeitaktionen erstellt haben, werden diese in einer Liste gespeichert. Jede Zeitaktion kann durch Betätigen der grünen Schaltfläche (Ändern) bearbeitet werden. Die Zeitaktion wird gelöscht, wenn Sie auf die rote Schaltfläche (Löschen) drücken. Lesen Sie auch die Erklärungen Zeitaktionen auf Seite 17.

<span id="page-15-1"></span><sup>&</sup>lt;sup>3</sup> Soll die Zeitaktion tagsüber aktiv sein, tragen Sie den Zeitraum wie folgt ein: 08.00 - 17.00. Soll die Zeitaktion abends oder nachts aktiv sein, tragen Sie den Zeitraum wie folgt ein: 17.00 - 08.00.

## <span id="page-16-0"></span>Erklärungen Zeitaktionen

#### Name

Der Name der Zeitaktion.

#### Typ

Hier können Sie entscheiden, welche Funktion die Zeitaktion, an dem verbundenen Zutrittspunkt in dem eingestellten Zeitraum ausführen soll:

#### Relais aktivieren (AUX)

Diese Option aktiviert das Relais.

#### Tür öffnen (DOOR)

Der Zutrittspunkt wird geöffnet.

#### PIN notwendig

Es wird zusätzlich zur Karte/Tag eine PIN gefordert, was die Sicherheit erhöht. Zutritt durch andere Zutrittsvarianten wird gewährt.

#### Sperrung Türcode 2

Blockiert den Türcode 2. Ein Zutritt durch andere Zutrittsvarianten wird gewährt.

#### Sperrung Türcode 1

Blockiert den Türcode 1. Ein Zutritt durch andere Zutrittsvarianten wird gewährt.

## PIN + Türcode 2 notwendig

Blockiert den Türcode 2 und fordert zusätzlich zur Karte/Tag eine PIN, was die Sicherheit erhöht. Ein Zutritt durch andere Zutrittsvarianten wird gewährt.

#### PIN + Türcode 1 notwendig

Blockiert den Türcode 1 und fordert zusätzlich zur Karte/Tag eine PIN, was die Sicherheit erhöht. Ein Zutritt durch andere Zutrittsvarianten wird gewährt.

#### Zutrittspunkt Sperren

Sperrt den Zutrittspunkt, wobei alle Zutrittsarten gesperrt werden. Die Türklingel und die manuelle Relaissteuerung bleiben verwendbar.

#### Zutrittspunkt

Wählen Sie den Zutrittspunkt, der mit der Zeitaktion verbunden werden soll.

#### Aktiviert durch Autorisierungsstufe

Autorisierungsstufe ist eine Funktion, die mit einer Zeitaktion verbunden werden kann. Wenn eine Person der eingestellten oder einer höheren Autorisierungsstufe den Zutrittspunkt betritt, wird die Zeitaktion dadurch aktiviert. Globale Autorisierungsstufe 1-4 ist eine Variation dieser Funktion, wobei die Person hierbei jeden beliebigen Zutrittspunkt im System betreten kann, um diese Zeitaktion zu aktivierten.

Es gibt zwei Voraussetzungen, damit die Zeitaktion so reagiert:

- Ein Zeitaktion, die Zeiten und Wochentage enthält oder ein Zeitplan, muss mit dem Zutrittspunkt verbunden sein.
- Eine Person der eingestellten oder einer höheren Autorisierungsstufe muss den Zutrittspunkt während des Tages betreten.

Es ist ohne Bedeutung, zu welcher Tageszeit der Kartenbesitzer seine Karte/Tag präsentiert, um die Funktion zu aktivieren. Die Funktion wird um Mitternacht zurückgesetzt. Wenn diese Funktion nicht genutzt werden soll, lassen Sie das Feld frei.

#### **Zeit**

Die Zeiten, die für diese Zeitaktion gelten soll.

Eingabe von / bis Zeit manuell oder aktivieren Sie die Option Oder verwende Zeitplan

#### Von hh:mm

Ab welcher Uhrzeit... Bis hh:mm ... bis zu welcher Uhrzeit.

#### Beispiel, Zeitaktion

Für eine Zeitaktion, die tagsüber aktiv sein soll, geben Sie 08:00-17:00 Uhr ein. Für eine Zeitaktion, die abends oder nachts aktiv sein soll, geben Sie 17:00-08:00 Uhr ein.

#### **Zeitplan**

Wählen Sie den Zeitplan aus, der mit dieser Zeitaktion verbunden werden soll.

#### **Zeitplanfunktion**

Wählen Sie aus, ob der Tatsächliche Zeitplan oder der Umgekehrte Zeitplan(invertiert) verwendet werden soll.

Der Tatsächliche Zeitplan für einen Zeitplan bedeutet, dass bei eingestellter Zeit, z.B. 08:00-17:00 Uhr der Zeitplan für diese Zeit gilt. Der Zeitraum bei Einstellung Umgekehrter Zeitplan(invertiert) wäre für diesen Zeitplan 17:00-08:00 Uhr.

#### **Wochentage**

#### Tage

Wählen Sie die Wochentage aus, an denen die Zeitaktion aktiv sein soll.

#### Beispiel

Soll die Funktion an einer Rezeption benutzt werden, an der der Zutrittspunkt verschlossen ist bis der Rezeptionist anwesend ist, müssen folgende Anforderungen erfüllt sein:

- 1. Erstellen Sie eine Zeitaktion.
- 2. Wählen Sie einen Zutrittspunkt, mit dem die Zeitaktion verbunden werden soll, und wählen Sie Tür öffnen (DOOR) aus.
- 3. Wählen Sie die Autorisierungsstufe und die Zeit oder den Zeitplan, währenddessen die Funktion aktiv sein soll. Unter dem Menü Zeitaktion, wählen Sie die entsprechende Autorisierungsstufe bei Aktiviert durch Autorisierungsstufe 1-4 aus.
- 4. Unter dem Menü Karteninhaber wählen Sie die äquivalente Autorisierungsstufe 1-4 für den Rezeptionisten aus.

Wenn der Rezeptionist den Zutrittspunkt betritt, wird die Zeitaktion aktiviert. Wenn die eingestellte Zeit oder der Zeitplan dem Zeitraum 08:00-17:00 Uhr beinhaltet, wird der Zutrittspunkt um 08:00 Uhr aufgeschlossen und um 17:00 verschlossen, selbst dann, wenn der Rezeptionist den Zutrittspunkt früher betritt. Wenn der Rezeptionist seine Karte/Tag später präsentiert, wird die Zeitaktion sofort aktiviert (aber nicht vor 08:00 Uhr). Wenn der Rezeptionist den Zutrittspunkt tagsüber, wenn die Zeitaktion aktiv ist, nicht betritt, bleibt der Zutrittspunkt verschlossen. Wenn die Autorisierungsstufe Global 1-4 verwendet wird, kann der Rezeptionist jeden Zutrittspunkt des Systems betreten, um die Zeitaktion zu aktivieren.

Das Sicherheitssystem smartONE unterstützt bis zu vier verschiedene Autorisierungsstufen:

1 Autorisierungsstufe 1 1 Globale Autorisierungsstufe 1

- 
- 
- 2 Autorisierungsstufe 2 2 Globale Autorisierungsstufe 2
- 3 Autorisierungsstufe 3 3 Globale Autorisierungsstufe 3
	-

4 Autorisierungsstufe 4 4 Globale Autorisierungsstufe 4 Das System erstellt vier extra Felder mit der Bezeichnung "glo-

bal", die auf den vier Basisstufen basieren. Um die Autorisierungsstufen im System zu definieren, gehen Sie auf System > Systembezeichnungen. Weitere Informationen zur Änderung der Systembezeichnungen finden Sie auf Seite 42.

Informationen darüber, wie ein unverschlossener Zutrittspunkt vorübergehend verschlossen wird (Zeitweiliges verschließen eines geöffneten Zutrittspunktes), finden Sie auf Seite 28.

## <span id="page-20-0"></span>Ereignisaktionen (in der System- und Verwaltungsebene)

Die Ereignisaktionen führen bestimmte Funktionen aus, wenn bestimmte Ereignisse an ausgewählten Zutrittspunkten auftreten. Die Ereignisaktion informiert Sie per E-mail, SMS, IP Benachrichtigung oder HTTP Anforderung. Sie können die Ereignisse auswählen, die für die Ereignisaktion gelten soll.

## <span id="page-20-1"></span>Ereignisaktion aktivieren

Um eine Ereignisaktion zu aktivieren / erstellen, verfahren Sie bitte wie folgt:

- 1. Klicken Sie auf Ereignisaktion im Menü.
- 2. Wählen Sie Neu, um eine Ereignisaktion zu erstellen.
- 3. Geben Sie der Ereignisaktion einen Namen.
- 4. Wählen Sie im Klappmenü eine Aktion aus. Hier können Sie einstellen, wie smartONE den Empfänger informieren soll, wenn die festgelegten Ereignisse auftre-ten. E-Mail, Textnachrichten (SMS), IP Benachrichtigung<sup>[4](#page-20-2)</sup> oder HTTP Anforderung $^5$  $^5$ .
- 5. Wenn die Nachricht an eine Kontaktliste gesendet werden soll, wählen Sie bitte im Klappmenü die entsprechende Liste aus.
- 6. Geben Sie die Adresse des Empfängers in das Feld ein. Wenn das Feld frei gelassen wird, wird die Nachricht an die konfigurierte E-mail-Adresse und / oder an die Handynummer versandt.
- 7. Wenn Sie Textnachrichten (SMS), IP Benachrichtigung oder HTTP Anforderung ausgewählt haben, wird sich ein Feld Nachricht öffnen. Geben Sie in das Feld die Nachricht ein, die an den Empfänger versandt werden soll.
- 8. Wählen Sie die Ereignisse aus, die in der Ereignisaktion enthalten sein soll: Kartenabhängige Ereignisse Ja / Nein, Zutrittspunktabhängige Ereignisse Ja / Nein und Andere Ereignisse Ja / Nein
- 9. Geben Sie die Zeiten an, zu denen die Funktion aktiviert sein soll. Wenn Sie die Zeiten manuell eingeben wollen, markieren Sie das Auswahlfeld Eingabe von / bis Zeit. Tragen Sie den Zeitraum in den Feldern Von - Bis ein.
- 10. Wenn Sie Zeitpläne erstellt haben und diese benutzen möchten, erscheint die Option Oder verwende Zeitplan. Markieren Sie das Auswahlfeld und die verfügbaren Zeitpläne werden im Klappmenü aufgeführt. Wählen Sie den Zeitplan aus.
- 11. Wählen Sie die Tage aus, an denen die Funktion aktiv sein soll. Klicken Sie auf Übersicht Info / Zeitplan, um einen Überblick über die Zeiten und Zeitpläne zu bekommen.
- 12. Wählen Sie die Zutrittspunkte aus, die die Funktion überwachen soll, indem Sie die jeweiligen Markierungen setzen.
- 13. Klicken Sie auf Speichern.

Wenn die Ereignisaktionen erstellt worden sind, werden Sie in einer Liste gespeichert. Sie können die Funktionen wie oben beschrieben bearbeiten, indem Sie das grüne Feld (Ändern) anklicken. Wenn Sie eine Ereignisaktion löschen möchten, klicken Sie auf die rote Schaltfläche (Löschen).

<span id="page-20-2"></span> <sup>4</sup> IP notify wird im URL-Style gesendet, z.B. tcp://exampel.com:80 oder udp://192.168.0.10:1234.

<span id="page-20-3"></span><sup>&</sup>lt;sup>5</sup> http request wird mit der POST-Methode versendet.

## <span id="page-21-0"></span>Erklärungen, Ereignisaktionen

#### E-Mail

Die Information wird an die E-Mail-Adresse versandt, die im Feld Empfänger eingetragen ist oder an jede Person in der Kontaktliste. Wird das Feld frei gelassen, wird die Nachricht an die E-Mail-Adresse versandt, die im System konfiguriert wurde. Für weitere Informationen, wie Sie einen E-Mail-Account konfigurieren lesen Sie Seite 13.

#### Textnachrichten (SMS)

Die Information wird als Textnachricht (SMS) an die Handynummer versandt, die im Feld Empfänger eingetragen ist und / oder an die Handynummern aller Personen in der Kontaktliste. Wird dieses Feld frei gelassen, wird die Nachricht an die Handynummer versandt, die im System konfiguriert ist. Wenn das Feld für eine Nachricht frei gelassen wird, wird eine Nachricht automatisch mit den Informationen über das aufgetretene Ereignis, wie Datum und Uhrzeit, Art des Ereignisses, Karteninhaber, Zutrittspunkt erstellt.

#### IP Benachrichtigung

Die Funktion ermöglicht es Ihrem System mit externen Systemen zu korrespondieren. Wenn diese Funktion ausgewählt wurde, muss auch das Feld für die Nachricht ausgefüllt werden. Sie können eine Nachricht Ihrer Wahl eingeben und die vorgegebenen Variablen nutzen. Die Liste der möglichen Variablen für das smartONE-System ist im Anhang III aufgeführt.

#### HTTP Anforderung

Die Funktion ermöglicht es Ihrem System mit externen Systemen zu korrespondieren. Wenn diese Funktion ausgewählt wurde, muss auch das Feld für die Nachricht ausgefüllt werden. Sie können eine Nachricht Ihrer Wahl eingeben und die vorgegebenen Variablen nutzen. Die Liste der möglichen Variablen für das smartONE-System ist im Anhang III aufgeführt.

#### **Kontaktliste**

In der Kontaktliste sind Ihre Kontakte gespeichert. Damit können Sie mehrere Personen gleichzeitig erreichen. Die Kontaktlisten sind im Klappmenü aufgeführt. Weitere Informationen darüber, wie Sie Kontaktlisten erstellen, finden Sie auf Seite 41.

## Erklärungen, Ereignisse

#### Karteninhaber abhängige Ereignisse

Gewährte Zutritte durch Verwendung von Karte/Tag und manuelle Relaissteuerung.

#### Zutrittspunktabhängige Ereignisse

Gewährte Zutritte durch Verwendung von Karte/Tag oder über die Benutzeroberfläche über Meine Zutrittspunkte (Betätigen der Öffnen-Schaltfläche).

#### Andere Ereignisse

Falsche PIN; ungültige Karte/Tag ; Zugang verwehrt und Zutrittspunkt manipuliert.

## <span id="page-23-0"></span>Die Verwaltungsebene – Verwaltung des Systems

Das System wird in der Verwaltungsebene verwaltet. Hier können Sie Karten/Tags einrichten, Zeitpläne, Zeitaktionen, Ereignisaktionen und Kontaktlisten erstellen. Sie können auch die Zutrittspunkte über die Benutzeroberfläche öffnen, weitere Benutzer hinzufügen, sich die Protokolle und Berichte der Ereignisse des Systems anschauen, die Systembezeichnungen ändern und Sprachpakete hochladen sowie Sicherungskopien der Datenbank und der Systemeinstellungen erstellen.

#### <span id="page-23-1"></span>In der Verwaltungsebene anmelden

Öffnen Sie smartONE in Ihrem Webbrowser. Wenn Sie sich als System-Benutzer angemeldet haben, klicken Sie auf Abmelden in der rechten oberen Ecke. Auf der Startseite werden Sie nach Ihrem Benutzernamen und Ihrem Passwort gefragt.

• Geben Sie als **Benutzernamen** *admin* und als Passwort *admin* ein. Das ist das Auslieferungspasswort des Systems für die Verwaltungsebene.

Es öffnet sich ein Fenster mit der smartONE Übersicht in der Verwaltungsebene. Zur Navigation verwenden Sie das linke Menü. Über jeden Menüpunkt erhalten Sie einen Überblick über den entsprechenden Menüeintrag. Wenn Sie zur Startseite zurückkehren möchten, klicken Sie auf das Home Symbol in der oberen rechten Ecke. Um die Hilfedateien der gerade offenen Seite zu lesen, klicken Sie auf Hilfe. Um die Benutzeroberfläche zu schließen oder um den Benutzer zu wechseln, klicken Sie auf Abmelden. Das Informationsfeld oben auf der Seite zeigt Ihnen wichtige Informationen an, beispielsweise ob ein Zutrittspunkt offline ist oder ob irgendwelche Einstellungen falsch sind. Durch diese Informationen können Sie einfach etwaige Fehler in den Einstellungen finden und beheben.

#### <span id="page-23-2"></span>Das Passwort in der Verwaltungsebene ändern

Das erste, was Sie tun sollten, wenn Sie das smartONE-System verwenden, ist, das voreingestellte Passwort in ein persönliches Passwort zu ändern. Wir empfehlen, ein Passwort zu wählen, welches aus mind. sechs Zeichen besteht, von denen mind. zwei Zahlen sind.

- 1. Klicken Sie auf Benutzer>Passwort.
- 2. Geben Sie das aktuelle Passwort ein.
- 3. Geben Sie das neue Passwort ein.
- 4. Bestätigen Sie das neue Passwort und klicken Sie auf Speichern.

Um mehr über die Zutrittspunkte zu erfahren lesen Sie Seite 15. Wenn Sie mehr über Zeitaktionen erfahren wollen lesen Sie Seite 16. Für weitere Informationen über Ereignisaktionen lesen Sie Seite 22.

## <span id="page-24-0"></span>Meine Zutrittspunkte – Steuerung der Zutrittspunkte über die Benutzeroberfläche (Verwaltungsebene)

Der Menüpunkt Meine Zutrittspunkte gibt Ihnen einen Überblick über alle Zutrittspunkte, die am smartONE-System angeschlossen sind. Die Zutrittspunkte können zur Zutrittsgewährung geöffnet werden und verschiedene weitere Funktionen sind wählbar. Die Vorgänge an den Zutrittspunkten werden in Echtzeit angezeigt $^{\circ}.$ 

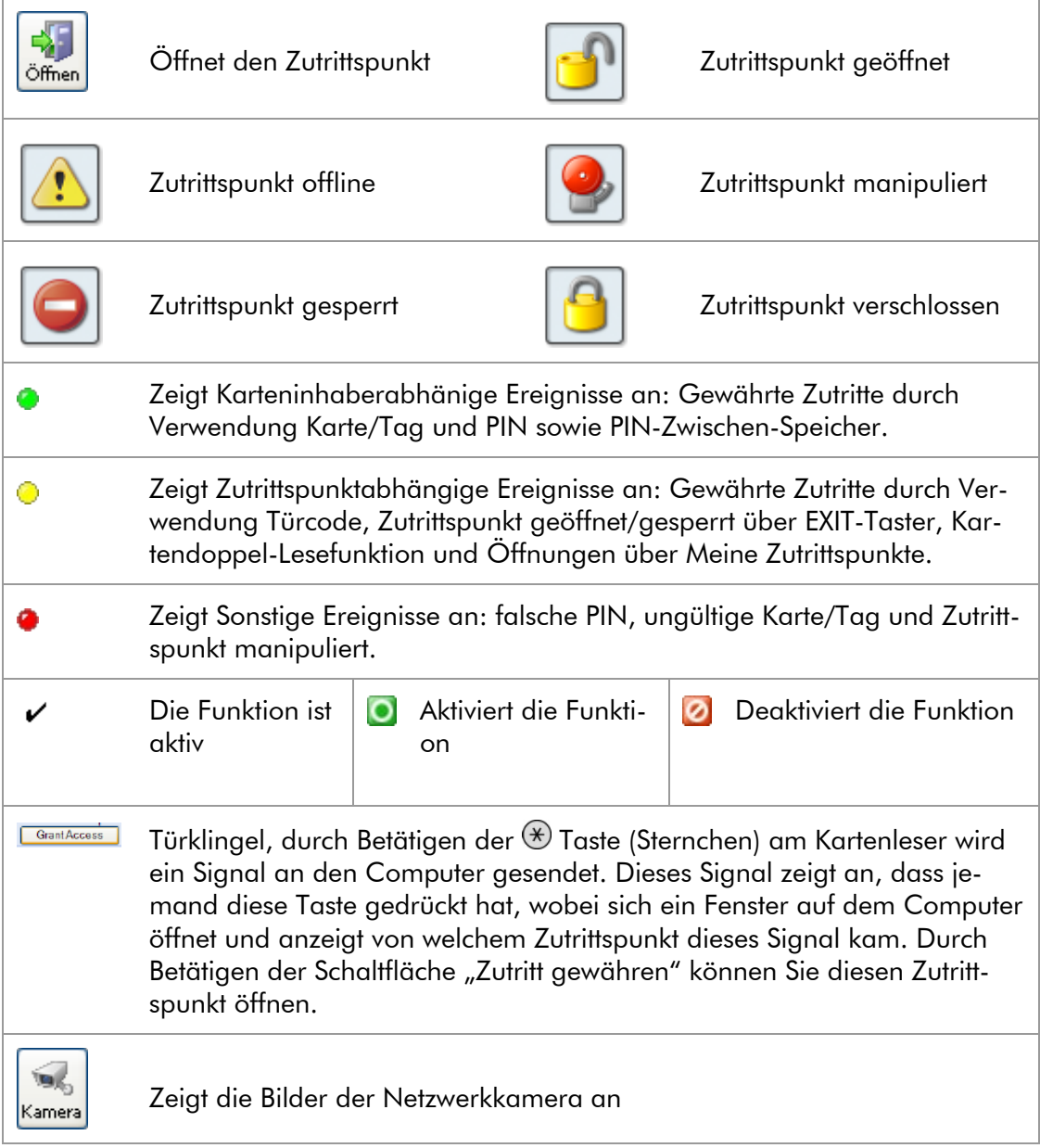

## <span id="page-24-1"></span>Liste der Symbole, Meine Zutrittspunkte

<span id="page-24-2"></span> <sup>6</sup> Um die Ereignisse in Echtzeit anzusehen, müssen Sie eine Java-Plattform installiert haben. Für weitere Informationen, gehen Sie auf www.java.com.

Sie können außerdem die Autorisierungsstufe ändern, wenn diese Funktion mit der Ereignisaktion oder einem Karteninhaber verbunden ist. Klicken Sie auf das Schloss, wählen Sie die aktuelle Autorisierungsstufe in dem Klappmenü und klicken Sie auf Ändern. Sie können außerdem verschiedene Funktionen zum Verschließen und Öffnen der Zutrittspunkte bearbeiten und aktivieren.

#### <span id="page-25-0"></span>Zeitweiliges Verschließen eines geöffneten Zutrittspunktes

- 1. Gehen Sie ins Menü Meine Zutrittspunkte. Das Schloss-Symbol zeigt Ihnen an, dass der Zutrittspunkt unverschlossen ist.
- 2. Klicken Sie auf das Schloss-Symbol. Ein kleines Fenster erscheint.
- 3. Klicken Sie auf das grüne Symbol, Blockiert "geöffnet", um den Zutrittspunkt zu verschließen.
- 4. Eine Meldung erscheint. Klicken Sie auf OK.

Die vorübergehende Schließung des Zutrittspunktes bleibt solange bestehen, bis Sie diese manuell wieder aufheben.

#### Aufhebung des Blockiert "geöffnet":

- 1. Gehen Sie ins Menü Meine Zutrittspunkte. Das Schloss-Symbol zeigt Ihnen an, dass der Zutrittspunkt verschlossen ist.
- 2. Klicken Sie auf das Schloss-Symbol. Ein kleines Fenster erscheint.
- 3. Klicken Sie auf das rote Symbol, Blockiert "geöffnet", um die Sperre wieder aufzuheben.
- 4. Eine Meldung erscheint. Klicken Sie auf OK.

Eine Liste der Symbole und Schaltflächen finden Sie auf Seite 10. Eine Liste der Symbole bezüglich Meine Zutrittspunkte finden Sie auf Seite 27.

## <span id="page-26-0"></span>Die Karten und die Karteninhaber (Verwaltungsebene)

Hier werden die Karten/Tags und die Karteninhaber verwaltet. Die Karten/Tags sind mit dem System verbunden und werden an die Karteninhaber ausgegeben, welchen auch Zutrittspläne gewährt wurden. Die Karteninhaber können einen Zutrittspunkt durch Verwendung der Karte/Tag, oder, falls gefordert mittels Karte/Tag und PIN passieren.

Sollten die Funktionen PIN-Zwischen-Speicherzeit und / oder Kartendoppel-Lesefunktion an einem Zutrittspunkt aktiviert sein, denken Sie bitte daran, dass jeder Karteninhaber, dem auch Zutritt gewährt wird, diese Funktionen verwenden kann. *Für weitere Informa*tionen über die Funktion PIN-Zwischen-Speicherzeit und Kartendoppel-Lesefunktion lesen Sie *Sonstiges, Anhang I.* 

> Bitte beachten Sie, dass die Bezeichnung der Objekte<sup>[7](#page-26-2)</sup> durch persönliche Bezeichnungen ersetzt werden können. Lesen Sie mehr über die Änderung der Systembezeichnungen auf Seite 42. Wenn Sie die Bezeichnungen für die Karteninhaber ändern möchten, sollten Sie dies, für einen besseren Überblick, vor Ausgabe der Karten/Tags machen.

Wenn Sie ein GSM Modem mit dem System verbunden haben, können die Karteninhaber per Telefon einen Zutrittspunkt öffnen. Die Telefonnummer wird als Karte im System gespeichert. Wenn der Karteninhaber das Modem anruft, wird seine Nummer als gültige Karte/Tag identifiziert und der Zutrittspunkt geöffnet. Für weitere Informationen dazu, siehe Seite 30.

## <span id="page-26-1"></span>Karteninhaber anlegen und Karten ausgeben

Sobald die Zutrittspunkte mit dem smartONE-System verbunden sind, können Sie die Funktionen festlegen, die zwischen den Zutrittspunkten und den Karten/Tags wechselwirken sollen. Mehr zum Thema Zuweisen einer neuen Karte/Tag finden Sie auf Seite 35.

<span id="page-26-2"></span> $^7$  Die hier verwendeten Bezeichnungen des Systems beziehen sich auf die Werkseinstellungen (Karteninhaber, Vorname etc.). Wenn Sie das System zum Beispiel für ein Gebäude mit mehreren Wohnungen verwenden, könnte die Bezeichnung Karteninhaber in Wohnung und der Vorname in Wohnungseigentümer usw. geändert werden. Diese Bedienungsanleitung benutzt immer die voreingestellten Bezeichnungen, aber Ihre Benutzeroberfläche und die Hilfsdateien werden Ihre persönlichen Einstellungen übernehmen.

## <span id="page-27-0"></span>Bereiche festlegen

Indem Sie Bereiche festlegen, erhöhen Sie die Übersicht über die Karteninhaber in den Listen. Wenn Sie die Bereichseinteilung nicht verwenden wollen, fahren Sie mit dem Kapitel Karteninhaber anlegen fort. Um Bereiche festzulegen, folgen Sie den folgenden Anweisungen:

- 1. Klicken Sie auf Bereiche im Menü Karteninhaber.
- 2. Geben Sie einen Namen für den Bereich in das Feld ein.
- 3. Klicken Sie auf Übernehmen. Ein neues, leeres Feld erscheint. Hier können Sie weitere Bereichsbezeichnungen eingeben.

Bearbeiten Sie den Bereich in dem Feld und klicken Sie dann auf Übernehmen. Wenn Sie einen Bereich löschen möchten, klicken Sie auf das rote Feld, Löschen.

## <span id="page-28-0"></span>Karteninhaber anlegen

Um einen neuen Karteninhaber zum System hinzuzufügen, folgen Sie diesen Instruktionen:

- 1. Klicken Sie auf Neu.
- 2. Geben Sie den Vornamen des Karteninhabers ein.
- 3. Geben Sie den Nachnamen des Karteninhabers ein.
- 4. Geben Sie optional weitere Daten ein.
- 5. Wählen Sie den Bereich aus, zu dem der Karteninhaber gehört. Wenn Sie Bereiche festgelegt haben, werden diese im Klappmenü aufgeführt.
- 6. Geben Sie die PIN, bestehend aus 4 Ziffern, ein. Wenn die Karte/Tag ohne PIN benutzt werden soll, lassen Sie das Feld leer. Beachten Sie aber, dass dem Karteninhaber der Zugang verwehrt wird, wenn der Zutrittspunkt darauf programmiert wurde, eine PIN zu verlangen.
- 7. Wenn mit der Karte/Tag Zutritt gewährt werden soll, stellen Sie sicher, dass bei der Option Gesperrt im Klappmenü Nein ausgewählt worden ist. Soll der Karte/Tag der Zutritt verwehrt werden, wählen Sie bei der Option Gesperrt JA im Klappmenü.
- 8. Geben Sie bei Anzahl der erlaubten Zutritte die Anzahl ein, die gewährt werden sollen, wenn Sie diese Option nutzen möchten. Durch diese Funktion wird nur eine bestimmte Anzahl von Zutritten gewährt. Wenn Sie das Feld leer lassen, ist die Anzahl unbegrenzt. Informationen über die Anzeige Zugangszähler, siehe. S.37.
- 9. Geben Sie ein, ab wann (Gültig von) und bis wann (Gültig bis) die Karte/Tag gültig sein soll. Für unbegrenzten Zutritt lassen Sie das Feld leer.
- 10. Wenn eine Autorisierungsstufe mit der Karte/Tag verbunden werden soll, wählen Sie diese bitte aus dem Klappmenü aus. Die Autorisierungsstufen werden angezeigt, wenn die Funktion aktiviert ist. Für weitere Informationen darüber, wie Sie die Autorisierungsstufe aktivieren, lesen Sie das Kapitel Änderung der System-Bezeichnungen auf Seite 42. Für Informationen darüber, bei welchen Funktionen Autorisierungsstufen verwendet werden, siehe Kapitel Zeitaktionen auf Seite 16. Für allgemeine Informationen lesen Sie das Kapitel Sonstiges im Anhang I.
- 11. Wählen Sie aus, an welchen Tagen der Karte/Tag Zutritt gewähren soll. Sie können dies eingeben, indem Sie das Kästchen für die jeweiligen Tage markieren oder Sie wählen im Klappmenü einen Zeitplan aus. Die Zeitpläne werden nur angezeigt, wenn Sie erstellt und gespeichert worden sind. Informationen darüber, wie Sie einen Zeitplan erstellen, finden Sie auf Seite 38.
- 12. Wählen Sie die Zutrittspunkte aus, zu denen der Karte/Tag Zutritt gewährt werden soll.
- 13. Wählen Sie die Funktionen<sup>[8](#page-28-1)</sup> aus, die mit der Karte/Tag verbunden werden sollen.

Lesen Sie bitte auch die Erklärungen, Karteninhaber auf Seite 32.

<span id="page-28-1"></span> <sup>8</sup> Die Funktionen können beispielsweise für die Steuerung eines Relais über den Kartenleser verwendet werden. Die Funktionen sind verwendbar sobald die Zutrittspunkte konfiguriert sind und werden dann im Klappmenü angezeigt. Mehr über das Konfigurieren der Funktionen finden Sie im Kapitel Relaisausgang(AUX), Anhang I.

## <span id="page-29-0"></span>Erklärungen, Karteninhaber

#### Persönliche Daten

#### Vorname

Geben Sie den Vornamen des Karteninhabers ein oder den Namen, den Sie entsprechend Ihrer persönlichen Einstellungen in den Systembezeichnungen verwenden wollen.

#### Nachname

Geben Sie den Nachnamen des Karteninhabers ein oder den Namen, den Sie entsprechend Ihrer persönlichen Einstellungen in den Systembezeichnungen verwenden wollen.

#### Mitarbeiter-Nummer

Geben Sie die Mitarbeiter-Nummer ein oder das, was Sie in Ihren persönlichen Einstellungen in den Systembezeichnungen Feld 6 eingetragen haben ein. Die Angabe in diesem Feld sollte für jeden Karteninhaber einmalig sein, um Dubletten zu vermeiden, wenn die Daten durch CSV-Dateien importiert werden.

#### PIN

Geben Sie die PIN, bestehend aus 4 Ziffern, ein, die für die Karte/Tag gelten soll.<sup>[9](#page-29-1)</sup>

#### Abteilung

Geben Sie die Abteilung ein, zu der der Karteninhaber gehört oder das, was Sie in Ihren persönlichen Einstellungen in den Systembezeichnungen gewählt haben. Sobald Sie Abteilungen festgelegt und gespeichert haben, werden diese in den entsprechenden Klappmenüs angezeigt.

#### **Gesperrt**

Wenn Sie Ja auswählen, wird der Zutritt verwehrt. Wenn Nein ausgewählt ist, wird der Zutritt gewährt.

#### Anzahl der erlaubten Zutritte

Diese Funktion wird beispielsweise für eine Sonnenbank oder einen sonstigen Raum verwendet bei der ein Zutrittszähler erforderlich ist. Die Karte/Tag wird nur für die festgelegte Anzahl an Zutritten den Zugang gewähren. Diese Funktion muss in der Benutzeroberfläche aktiviert werden, damit sie angezeigt wird. Um herauszufinden wie Sie diese Funktion aktivieren, lesen Sie bitte das Kapitel Änderung der Systembezeichnungen auf Seite 42. Bitte beachten Sie, dass, wenn diese Funktion aktiviert wurde, diese für jeden angeschlossenen Zutrittspunkt verwendbar ist.

<span id="page-29-1"></span> <sup>9</sup> Die Funktionen können beispielsweise für die Steuerung eines Relais über den Kartenleser verwendet werden. Die Funktionen sind verwendbar sobald die Zutrittspunkte konfiguriert sind und werden dann im Klappmenü angezeigt. Mehr über das kofigurieren der Funktionen finden Sie im Kapitel Relaisausgang(AUX), Anhang I.

#### Tage

#### Gültig von

Das Datum ab dem dem Karteninhaber Zutritt gewährt wird. Wenn dem Karteninhaber unbegrenzter Zutritt gewährt werden soll, lassen Sie dieses Feld frei. Um zur Kalenderansicht zu wechseln, Betätigen Sie bitte die orange Schaltfläche.

#### Gültig bis

Das Datum bis zu dem dem Karteninhaber Zutritt gewährt wird. Wenn dem Karteninhaber unbegrenzter Zutritt gewährt werden soll, lassen Sie dieses Feld frei. Um zur Kalenderansicht zu wechseln, Betätigen Sie bitte die orange Schaltfläche.

#### Autorisierungsstufe

Hier entscheiden Sie, welche Autorisierungsstufe dem Karteninhaber zugewiesen werden soll. Wird ein Zutrittspunkt über Autorisierungsstufen gesteuert, so wird der Zutrittspunkt nur geöffnet sobald ein Karteninhaber der ausgewählten Autorisierungsstufe diesen passiert hat. Die Autorisierungsstufen werden im Menü System>Systembezeichnungen definiert. Für weitere Informationen lesen Sie das Kapitel Änderung der Systembezeichnungen auf Seite 42. Für weitere Informationen zur Verwendung der Autorisierungsstufen lesen Sie das Kapitel Zeitaktionen auf Seite 16 sowie das Kapitel Sonstiges, Anhang 1.

#### **Zeitplan**

Sobald ein Zeitplan erstellt wurde, erscheint dieser im Klappmenü. Wählen Sie den entsprechenden Zeitplan aus, um diesen mit dem Karteninhaber zu verbinden.

#### Tage

Wählen Sie die Tage aus an denen der Karte/Tag Zutritt gewährt werden soll.

#### **Zutrittspunkt**

Wählen Sie die Zutrittspunkte aus, für die der Karteninhaber Zutritt erhalten soll.

#### Funktionen

Wenn Funktionen mit dem Zutrittspunkt verbunden sind, können Sie hier dem Karteninhaber die Berechtigungen für diese Funktionen zuweisen.

#### Karte/Tag

Hier werden die Daten der Karten/Tag angezeigt. Wenn ein Karteninhaber den Zutrittspunkt mit einem Mobiltelefon öffnen soll, tragen Sie hier die Mobilfunknummer ein. Wenn der Karteninhaber das GSM-Modem anruft, registriert das System diese Nummer und öffnet den Zutrittspunkt in den Zeiten zu denen der Karteninhaber Zutritt haben soll. Für weitere Informationen zum Öffnen des Zutrittspunktes über das Telefon lesen Sie Seite 55.

## <span id="page-31-0"></span>Zuweisen einer neuen Karte/Tag

Die Karten/Tags können dem System über die Kartenleser oder über den USB-Leser zugewiesen werden. Um eine Karte/Tag dem System und dem Karteninhaber zuzuweisen, gehen Sie wie folgt vor:

#### Über den Kartenleser

- 1. Präsentieren Sie die Karte/Tag einem Kartenleser.
- 2. Sobald der Kartenleser die Karte/Tag registriert hat, leuchtet die rote LED auf. Kehren Sie zur Benutzeroberfläche zurück.
- 3. Klicken Sie auf die Schaltfläche Liste neuer Karten (Menü Karteninhaber).
- 4. Klicken Sie auf die orange Schaltfläche Aktualisierung Karten/Tag Liste.
- 5. Warten Sie bis die Daten der Karte/Tag in dem Feld angezeigt werden.
- 6. Wählen Sie die Karte/Tag aus.
- 7. Das Feld ganz rechts neben dem Menüpunkt Neue Karte/Tag zeigt die Daten der Karte/Tag an. Das Feld links neben den Karte/Tag-Da-ten ist für Ihre persönliche Kartenidentifikation gedacht. Für dieses Feld können Sie Buchstaben und Zahlen verwenden. Wenn Sie die persönliche Kartenidentifikation nicht verwenden möchten, lassen die dieses Feld leer.
- 8. Klicken Sie auf Speichern.

## Über den USB Leser

- 1. Positionieren Sie den Cursor im Menüpunkt Neue Karte/Tag im rechten Feld.
- 2. Präsentieren Sie die Karte/Tag einem USB Leser. Die Kartendaten erscheinen im Feld.
- 3. Klicken Sie auf Speichern, um zur Liste zurückzukehren oder klicken Sie auf Liste neuer Karten, um diese und weitere Karten/Tags dem System zuzuweisen.

Jeder Karteninhaber ist in einer Liste gespeichert. Sie können durch Betätigen der jeweiligen Schaltfläche den Karteninhaber Sperren, Löschen, dessen Zutrittsplan anzeigen sowie die Einstellungen für diesen ändern.

## <span id="page-32-0"></span>Zuweisung mehrerer Karten/Tags zu einem Karteninhaber

#### Über den Kartenleser

Wenn einem Karteninhaber mehr als eine Karte/Tags zugewiesen werden sollen, kann dies in einem Vorgang erfolgen:

- 1. Öffnen Sie das Menü Karten/Tags durch Betätigen der Plus (+) Schaltfläche.
- 2. Klicken Sie auf die orange Schaltfläche Liste neuer Karten/Tags.
- 3. Präsentieren Sie die Karte/Tag dem Kartenleser.
- 4. Sobald der Kartenleser die Karte/Tag registriert hat, leuchtet die rote LED auf. Kehren Sie zur Benutzeroberfläche zurück.
- 5. Klicken Sie auf die orange Schaltfläche Aktualisierung Karten/Tag Liste in dem kleinen Infofenster.
- 6. Warten Sie bis die Daten der Karte/Tag in dem Feld angezeigt werden.
- 7. Wählen Sie die Karte/Tag aus.
- 8. Das Feld ganz rechts neben dem Menüpunkt Neue Karte/Tag zeigt die Daten der Karte/Tag an. Das Feld links neben den Karte/Tag-Da-ten ist für Ihre persönliche Kartenidentifikation gedacht. Für dieses Feld können Sie Buchstaben und Zahlen verwenden. Wenn Sie die persönliche Kartenidentifikation nicht verwenden möchten, lassen die dieses Feld leer.
- 9. Klicken Sie auf Speichern oder auf die Schaltfläche Karte hinzufügen, um weitere Karten/Tags hinzuzufügen.

#### Über den USB Leser

- 1. Positionieren Sie den Cursor im Menüpunkt Neue Karte/Tag im rechten Feld.
- 2. Präsentieren Sie die Karte/Tag dem USB Leser. Die Kartendaten erscheinen im Feld.
- 3. Klicken Sie auf Speichern, um zur Liste zurückzukehren oder klicken Sie auf die Schaltfläche Liste neuer Karten, um diese und weitere Karten/Tags dem System zuzuweisen.

#### Karteninhaber-Liste

Jeder Karteninhaber ist in einer Liste gespeichert. Sie können durch Betätigen der jeweiligen Schaltfläche den Karteninhaber **Sperren, Löschen,** dessen **Zutrittsplan** anzeigen lassen sowie die Einstellungen für diesen ändern.

#### <span id="page-32-1"></span>Sperren/Löschen

Um einen Karteninhaber zu sperren oder zu löschen, klicken Sie die entsprechende Schaltfläche an und bestätigen dann den Vorgang.

## **Zutrittsplan**

Wenn Sie die Schaltfläche Zutrittsplan im Menü links anklicken, erscheint eine Übersicht der Zutrittspläne für die Karteninhaber. Die Zeitpläne, Tage und Zutrittspunkte können in der Liste geändert werden.

## <span id="page-33-0"></span>Datensuche mittels der Filterfunktion

Karteninhaber betreffende Daten unter dem Menü Karteninhaber – Liste, Kartenliste, Sperren / Löschen und Zutrittsplan können über die Filterfunktion gefunden und zusammengefasst werden. Alle der Suche entsprechenden Objekte werden in einer Liste dargestellt<sup>[10](#page-33-3)</sup>.

Sie können auch den USB-Leser zur Identifizierung der Karten/Tags verwenden.

- 1. Klicken Sie in das Filterfeld (ein Cursor erscheint).
- 2. Präsentieren Sie die Karte/Tag dem USB-Leser.
- 3. Wählen Sie die Karte/Tag im Klappmenü aus.
- 4. Klicken Sie auf Filter aktivieren.
- 5. Der Karteninhaber der Karte/Tag wird in der Liste angezeigt.

## <span id="page-33-1"></span>Sortierreihenfolge der Karteninhaber

Die Liste wird durch Anklicken der Überschriften sortiert. Die Liste wird durch anklicken abwechselnd aufsteigend/absteigend sortiert.

## <span id="page-33-2"></span>Verwendung der Zeitpläne (Verwaltungsoberfläche)

Die Zeitpläne ermöglichen es Ihnen, Zeiträume zu definieren. Die Zeitpläne können mit den folgenden Funktionen verbunden werden:

- Zeitaktionen
- Karteninhaber
- **Ereignisaktionen**

Jeder erstellte Zeitplan wird in einem Klappmenü bei den oben erwähnten Funktionen angezeigt. Diese können für die Funktionen statt der manuellen Zeiteinstellungen verwendet werden. Das Sicherheitssystem smartONE enthält einen Kalender. Sie können besondere Tage wie Feiertage, Werksferien etc. dem Kalender hinzufügen.

<span id="page-33-3"></span><sup>&</sup>lt;sup>10</sup> Wenn Sie eine Suche mit John als **Vorname** ausführen, werden alle Wörter mit John, also auch Johnson gefunden. A\* sucht alle Datensätze die mit einem A beginnen. Es kann auch nach Zahlenbereichen gesucht werden wie 1-10 (Nicht mit null beginnen!).

## Besondere Tage dem Kalender hinzufügen

<span id="page-34-0"></span>Wenn Sie Zeitpläne verwenden, können Sie diese durch das Hinzufügen von besonderen Tagen anpassen. Wenn Sie keine besonderen Tage verwenden wollen, lesen Sie weiter auf Seite 38, Erstellen eines neuen Zeitplanes.

- 1. Klicken Sie auf Zeitplan im Menü.
- 2. Klicken Sie auf Art des Tages.
- 3. Fügen Sie den besonderen Tag zu (beispielsweise "Feiertag").
- 4. Klicken Sie auf Speichern.

Tag 1-7 sind voreingestellte Tage und werden grau dargestellt. Sie können diese nicht ändern. Ab Tag 8 können Sie Ihre besonderen Tage definieren wie Werksferien und Feiertage.

## <span id="page-34-1"></span>Eintragen der Tage in den Kalender

Die besonderen Tage können in den Kalender eingetragen werden. Klicken Sie im Menü auf Kalender. Klicken Sie das Datum an, das zu einem besonderen Tag werden soll. Um beispielsweise den 1. Januar als allgemeinen Feiertag festzulegen, gehen Sie wie folgt vor:

- 1. Klicken Sie auf den 1. Januar.
- 2. Wählen Sie im Klappmenü allgemeiner Feiertag (vorher unter Art des Tages festlegen).
- 3. Wenn dieser besondere Tag sich jährlich wiederholt, markieren Sie dies in der Spalte jährlich.
- 4. Klicken Sie auf Übernehmen.
- 5. Die Kalenderansicht erscheint wieder. Wiederholen Sie die Schritte für all Ihre anderen besonderen Tage.

## <span id="page-34-2"></span>Erstellen eines neuen Zeitplanes

Um einen neuen Zeitplan zu erstellen, klicken Sie auf Neu im Zeitplanmenü. Geben Sie dann die Details (Name, Zeit, Tage) ein.

## <span id="page-35-0"></span>Beispiel, Zeitplan

Sie wollen einen Zeitplan erstellen der einen Zutrittspunkt für folgende Stunden geöffnet hält:

Regelarbeitszeit während der Werktage bis jeden Freitagmittag und Donnerstagabends. Dann gehen Sie wie folgt vor:

- 1. Klicken Sie auf Zeitplan>Neu.
- 2. Geben Sie dem Zeitplan einen Namen, z.B. Eingang1 Offenzeit.
- 3. Tragen Sie den gewünschten Zeitraum (hh.mm) ein, hier 08.00 – 17.00.
- 4. Markieren Sie die Tage für diesen Zeitplan, hier Montag, Dienstag, Mittwoch, Donnerstag.
- 5. Klicken Sie auf Speichern.
- 6. Fügen Sie den Neuer Zeitplaneintrag, in diesem Zeitplan, für den Tag, an dem der Zutrittspunkt bis mittags geöffnet sein soll, hinzu.
- 7. Tragen Sie den Zeitraum ein, hier 08.00 12.00 und markieren Sie den Freitag.
- 8. Klicken Sie auf Speichern.
- 9. Fügen Sie den Neuer Zeitplaneintrag, in diesem Zeitplan, für den Tag, an dem der Zutrittspunkt während des Abends geöffnet sein soll, hinzu. Tragen Sie wie vorher die Zeit ein, hier 19.00 – 22.00 und markieren Sie den Donnerstag.
- 10. Klicken Sie auf Speichern.
- 11. Fügen Sie eventuell weitere Zeitplaneinträge hinzu, an denen dieser Zeitplan aktiv sein soll. Da dieser Zutrittspunkt während des Wochenendes geschlossen sein soll, markieren Sie Sonnabend und Sonntag und wählen die Option Ablehnung an allen Tagen.
- 12. Klicken Sie auf Speichern.

Ein Zeitplan entsprechend den vorgenommenen Einstellungen ist jetzt im System gespeichert. Um den Zutrittspunkt nun über diesen Zeitplan zu steuern, muss dieser aktiviert werden. Klicken Sie im Menü auf Zeitkanal und

- 1. Wählen Sie Neu, und geben dem Zeitkanal einen Namen. Wählen Sie den Typ > Tür öffnen (DOOR). Markieren Sie unter Zeit > Oder verwende Zeitplan und wählen den erstellten Zeitplan im Klappmenü aus.
- 2. Tragen Sie weitere erforderliche Informationen ein und klicken dann auf Speichern.

Der Zeitplan ist nun mit dem Zutrittspunkt verbunden.
Durch Betätigen der roten Schaltfläche Löschen Sie den Zeitplaneintrag. Sie können den Zeitplan durch Anklicken der grünen Schaltfläche Ändern. Klicken Sie auf Speichern nachdem Sie Ihre Änderungen im Zeitplan vorgenommen haben. Die erstellten Zeitpläne werden in den Klappmenüs der Funktionen Zeitkanäle, Karteninhaber und Ereignisaktionen zur Auswahl angezeigt.

Um weitere Zeitpläne zu erstellen, klicken Sie auf Neu und wiederholen Sie die vorstehenden Schritte.

Die erstellten Zeitpläne werden in einer Liste gespeichert. Sie können die Einstellungen der Zeitpläne überprüfen, indem Sie diese im Klappmenü auswählen und die grüne Schaltfläche Zeitplan Test betätigen. Sie können in dieser Liste jeden Zeitplan durch Betätigen der grünen Schaltfläche Ändern und durch Betätigen der roten Schaltfläche Löschen.

## Menüpunkt System

Unter diesem Menüpunkt können Sie Kontaktlisten erstellen, die Einstellungen für Datum / Zeit sowie die Systembezeichnungen ändern. In der Systemebene finden Sie hier weitere Menüpunkte zur Änderung der Einstellungen für Netzwerk, E-Mail und das GSM-Modem. Das Systemprotokoll zeigt die administrativen Ereignisse des Systems an.

## Erstellung Kontaktlisten (System- und Verwaltungsebene)

Die Kontaktlisten werden für die Verwaltung von Empfängern für E-Mail, Textnachrichten (SMS) und IP-Benachrichtigung verwendet.

- 1. Klicken Sie auf Kontaktliste.
- 2. Geben Sie der Kontaktliste einen Namen, z.B. Sicherheitsgruppe.
- 3. Tragen Sie die E-Mail-Adressen der Gruppenmitglieder ein.
- 4. Tragen Sie die Mobilfunknummern der Gruppenmitglieder ein.
- 5. Tragen Sie die IP-Benachrichtigungsadressen der Gruppenmitglieder ein.
- 6. Klicken Sie auf Speichern.

Die Kontakte werden in einer Liste gespeichert. Sie können die Listeneinträge durch Anklicken der grünen Schaltfläche Ändern. Klicken Sie auf Löschen, um die Listeneinträge zu löschen. Die Kontaktliste kann mit der Funktion Ereignisaktion aktiviert werden. Weitere Informationen zu den Ereignisaktionen finden Sie auf Seite 22.

## Änderung der Systembezeichnungen (System- und Verwaltungsebene)

Die voreingestellten Systembezeichnungen können an Ihre persönlichen Bedürfnisse angepasst werden. Die Änderungen werden im System gespeichert und die Benutzeroberfläche wird entsprechend angepasst. Sie können die Bezeichnung des smartONE-System ändern und diesem einen Namen Ihrer Wahl geben. Dies kann hilfreich sein, wenn Sie mehrere Systeme verwenden. Als Bezeichnung für die Karteninhaber (Objektname) und die Gruppenbezeichnung können Sie eine, für Ihren Anwendungsfall passende wählen. Die Bezeichnungen für die Autorisierungsstufen können Sie ebenfalls anpassen. Durch die Anpassung der Systembezeichnungen können Sie das System an Ihre individuellen Bedürfnisse anpassen. Um die Bezeichnungen anzupassen, gehen Sie wie folgt vor:

- 1. Gehen Sie im Menü auf System>Systembezeichnung.
- 2. Um den Gerätenamen zu ändern, tragen Sie die neue Bezeichnung im Feld Gerätename ein.
- 3. Um die Bezeichnungen für das Objekt Karteninhaber zu ändern, tragen Sie die Bezeichnungen in die entsprechenden Felder ein:
	- Objektname (Bezeichnung für das Objekt Karteninhaber)
	- Karteninhaber Feld 1-5
	- Karteninhaber Feld 6 (einmalig für jeden Karteninhaber)
- 4. Zur Änderung der Gruppenbezeichnung tragen Sie die neue ins folgende Feld ein:

## • Gruppenbezeichnung

- 5. Die Änderungen der Bezeichnungen für die Autorisierungsstufen tragen Sie in die folgenden Felder ein:
	- Autorisierungsstufe 1-4. Wenn hier Autorisierungsstufen eingetragen worden sind, wird das System automatisch 4 weitere Stufen mit dem Präfix Global erstellen.
- 6. Klicken Sie auf Speichern.

Die vorgenommen Änderungen können Sie im Menü unter **Karteninhaber>Liste** ansehen. Die Systembezeichnungen wurden geändert. Lesen Sie auch die Erklärungen, Systembezeichnung auf Seite 43.

## Erklärungen, Systembezeichnungen

#### Identifikation

#### Gerätename

Das ist die Bezeichnung für das System, welches an Ihre persönlichen Erfordernisse angepasst werden kann. Die Änderung der Bezeichnung sollte dann angepasst werden, wenn Sie mehrere Systeme verwenden, um das Risiko von Verwechslungen zu minimieren.

## Bezeichnung für die Karteninhaber

#### **Objektname**

Das ist die Bezeichnung für die Personen, an denen die Karten/Tags ausgegeben werden. Das System hat die Voreinstellung Karteninhaber. Wenn Sie die Bezeichnung beispielsweise in Mieter oder Mitarbeiter umbenennen, wird diese Bezeichnung in der Benutzeroberfläche und der Hilfe angepasst.

#### Karteninhaber Feld 1-6

Diese Bezeichnungen stehen in Beziehung zu dem Objekt Karteninhaber. Die Felder 1-5 sind für Ihre individuelle Auswahl gedacht und beziehen sich auf die angezeigten Informationen in Bezug auf das Objekt Karteninhaber. Vorname und Nachname sind voreingestellt, können aber beispielsweise in Wohnungsnummer geändert werden. Die anderen Felder sind für Informationen die in Beziehung zum Objekt Karteninhaber stehen gedacht, wie beispielsweise Telefonnummer, E-Mail -Adresse, Anschrift. In Feld 6 sollte eine Bezeichnung für Daten stehen, die bei jedem Karteninhaber einzigartig sind. Wenn Sie Daten für Karteninhaber importieren, verwendet das System diese Daten für die Dublettenkontrolle. Wenn Sie einzelne Felder leer lassen, werden diese in der Benutzeroberfläche auch nicht aufgeführt.

## Gruppe

#### Gruppenbezeichnung

Das ist die Bezeichnung für die Gruppe. Diese wird unter dem Menüpunkt Karteninhaber angezeigt. Die Gruppeneinteilung hat nur informellen Charakter und kann für die Filterfunktion verwendet werden. Der voreingestellte Wert ist Bereich.

## Autorisierungsstufe

#### Autorisierungsstufe, Feld 1-4

Diese Funktion wird verwendet, wenn die Karteninhaber verschiedene Autorisierungsstufen haben sollen. Hier geben Sie an, wie die einzelnen Autorisierungsstufen im System benannt werden sollen. Wenn die Autorisierungsstufen benannt wurden, erstellt das System weitere 4 Einträge mit dem Präfix Global. Diese Felder werden in den Klappmenüs angezeigt, wenn die Funktion Autorisierungsstufe verwendet wird.

Die Autorisierungsstufen werden jeweils einem Zutrittspunkt/Tür zugewiesen. Der Zugang wird für jeden mit einer niedrigeren Autorisierungsstufe als der ausgewählten verweigert, bis ein Karteninhaber der ausgewählten Autorisierungsstufe oder einer höheren seine Karte/Tag am Kartenleser des Zutrittspunktes präsentiert. Diesem Karteninhaber wird der Zutritt gewährt und jedem mit einer geringeren Autorisierungsstufe wird der Zutritt erst danach gewährt.

Autorisierungsstufe Global ist eine Variante der vorstehenden Funktion. Dabei wird der Zutrittspunkt für Karteninhaber mit einer niederen Autorisierungsstufe dann freigegeben sobald ein Karteninhaber mit der erforderlichen (oder höheren) Autorisierungsstufe einen beliebigen Zutrittspunkt des Systems passiert.

Die Autorisierungsstufe kann auch mit einer Zeitaktion verbunden werden, die dann aktiviert wird, wenn ein Karteninhaber mit der gewählten Autorisierungsstufe (oder einer höheren) den Zutrittspunkt passiert. Die Autorisierungsstufe des Zutrittspunktes/Türes wird um Mitternacht (00.00) wieder aktiv gesetzt oder kann manuell unter dem Menü Zutrittspunkte/Meine Zutrittspunkte geändert werden.

#### **Sonstiges**

## Anzeige Zugangszähler

Diese Funktion wird verwendet, wenn einem Karteninhaber der Zutritt für eine eingestellte Anzahl an Zutritten gewährt werden soll. Der Zugangszähler zählt die Zutritte bis Null herunter und setzt dann den Status des Karteninhabers auf gesperrt. Wenn Sie Ja bei Anzeige Zugangszähler ausgewählt haben, wird der Menüpunkt Anzahl der erlaubten Zutritte unter dem Menü Karteninhaber>Liste> Neu/Ändern>Persönliche Daten angezeigt. Dort können Sie die Anzahl der erlaubten Zutritte einstellen.

## Systemprotokoll (System- und Verwaltungsebene)

Zeigt das Systemprotokoll an.

## Änderung der Einstellungen für Datum / Zeit (System- und Verwaltungsebene)

Um die Einstellungen für Datum / Zeit zu ändern, gehen Sie auf Seite 13 und lesen Sie den Abschnitt Datum und Uhrzeit überprüfen.

## Verwendung des Netzwerkzeitprotokolls

Die Systemzeit kann auch durch einen Internetserver unter Verwendung des Netzwerkzeitprotokolls synchronisiert werden. Wenn Sie das Netzwerkzeitprotokoll verwenden wollen, gehen Sie im Menü auf System>Datum / Zeit und:

- 1. Markieren Sie das Optionsfeld Verwendung des Netzwerkzeitprotokolls.
- 2. Tragen Sie den Server ein, den Sie verwenden wollen.
- 3. Definieren Sie die Zeitzone durch manuellen Eintrag in das Textfeld oder wählen Sie eine der Zeitzonen, die nach Anklicken der orangen Schaltfläche erscheinen, aus.
- 4. Klicken Sie auf Speichern.

\*Beachten Sie auch die Einstellungen unter System>Netzwerk.

## Ändern der Sommer-/Winterzeitumstellung (System- und Verwaltungebene)

Das System nimmt die Umstellung der Sommer- / Winterzeit automatisch vor. Wenn Sie jedoch die Zeiten für die Umstellung ändern möchten, gehen Sie im Menü auf System>Datum / Zeit und:

- 1. Entfernen die Markierung im Optionsfeld Automatische Sommer- / Winterzeit Umstellung.
- 2. Wählen den Monat aus und tragen die Zeit ein, an der die Sommerzeit beginnen soll.
- 3. Wählen den Monat aus und tragen die Zeit ein, an der die Sommerzeit endenenden soll.
- 4. Klicken auf Speichern.

Bitte beachten Sie, dass die Automatische Sommer- / Winterzeit Umstellung aktiv ist, wenn das Optionsfeld markiert ist.

## E-Mail (Systemebene)

Lesen Sie auf Seite 13 wie Sie die E-Mail Adresse konfigurieren.

## GSM-Modem

Lesen Sie auf Seite 61 wie Sie das GSM-Modem konfigurieren.

## Die Benutzer des Systems

Das Sicherheitssystem smartONE kann von mehreren Benutzern gleichzeitig verwendet werden. Jeder Benutzer hat individuelle Rechte und die Benutzeroberfläche passt sich diesen Rechten an. Hier können die Benutzer auch ihre Passwörter ändern.

## Änderung des Benutzerpasswortes (System- und Verwaltungsebene)

Lesen Sie auf Seite 12 wie Sie Das Passwort in der Systemebene ändern. Lesen Sie auf Seite 26 wie Sie Das Passwort in der Verwaltungsebene ändern.

## Neue Benutzer im System hinzufügen (Verwaltungsebene)

In der Verwaltungsebene können Sie verschiedene Benutzer hinzufügen und für diese individuelle Rechte vergeben. Die Benutzeroberfläche passt sich den jeweiligen Benutzerrechten an. Gehen Sie im Menü auf Benutzer:

- 1. Klicken Sie auf Neu.
- 2. Tragen Sie den Benutzernamen ein.
- 3. Wählen Sie die Rechte für diesen Benutzer im Klappmenü aus.
- 4. Wenn der Benutzer die PIN Codes der Karteninhaber sehen darf, markieren Sie das Optionsfeld Zeige PIN.
- 5. Wählen Sie die Zutrittspunkte aus, für die der Benutzer die Berechtigung zur Verwaltung haben soll.
- 6. Tragen Sie ein Neues Passwort für den Benutzer ein.
- 7. Tragen Sie das Passwort im Feld Passwortbestätigung zur Kontrolle erneut ein.
- 8. Klicken Sie auf Speichern.

## Erklärungen Benutzer

#### Rechte

Jedem Benutzer wird eines der nachstehenden Rechte zugewiesen. Die Rechte sind im Klappmenü gespeichert.

#### **Administrator**

Die Benutzer arbeiten auf der gleichen Stufe wie der Admin-Benutzer mit Zugriff auf alle Funktionen der Verwaltungsebene.

#### Lesen und schreiben

Bei dieser Auswahl kann der Benutzer:

- Karteninhaber hinzufügen und ändern.
- Bereiche verändern.
- Sein Passwort ändern.
- Zutrittspunkte ändern und öffnen über die Benutzeroberfläche > Meine Zutrittspunkte.
- Berichte erstellen.

#### Nur Lesen

Bei dieser Auswahl kann der Benutzer:

- Informationen bezüglich der Karteninhaber, Zutrittspunkte und Bereiche einsehen.
- Sein Passwort ändern.
- Berichte verwenden.
- Zutrittspunkte über die Benutzeroberfläche > Meine Zutrittspunkte öffnen.

Der neue Benutzer kann sich mit seinem Benutzernamen und seinem Passwort im System anmelden. Die Benutzeroberfläche passt sich den jeweiligen Benutzerrechten an, wodurch die Benutzer nur die jeweils relevanten Informationen erhalten. Alle Benutzer sind in einer Liste gespeichert. In der Liste können Sie die Rechte im Klappmenü auswählen und Ihre Auswahl durch Betätigung der Über-nehmen Schaltfläche speichern. Die Benutzereinstellungen können durch Drücken der grünen Schaltfläche Geändert und durch Betätigen der roten Schaltfläche Gelöscht werden.

## Protokollansicht und Erstellung von Berichten

Das Protokoll und die Berichte ermöglichen Ihnen eine umfassende Übersicht über die Vorgänge an den Zutrittspunkten und über administrative Ereignisse des Systems.

## Erstellung eines neuen Berichtes (Verwaltungsoberfläche)

- 1. Gehen Sie im Menü auf Protokolle / Berichte.
- 2. Klicken Sie auf Neuer Bericht.
- 3. Unter der Überschrift Berichtsansicht tragen Sie einen Namen für diesen Bericht ein.
- 4. Unter dem Eintrag Ausrichtung wählen Sie, ob der Bericht im Hochformat oder im Querformat (DIN A4) gedruckt werden soll.
- 5. Wählen Sie die Spalten aus, die als Überschrift erscheinen sollen. Sie können die Überschriften im Klappmenü auswählen oder einfach die voreingestellten verwenden.
- 6. Tragen Sie ein, ob der Bericht für einen bestimmten Karteninhaber erstellt werden soll. Dazu begrenzen Sie den Berichtsumfang indem Sie den Vornamen, Nachnamen und die Mitarbeiternummer eintragen. Wählen Sie den Bereich im Klappmenü aus. Um alle Karteninhaber im Bericht aufzuführen, lassen Sie diese Felder leer.
- 7. Durch die Auswahl Ja / Nein in den Klappmenüs wählen Sie die Ereignisse aus, die im Bericht erscheinen sollen.
- 8. Markieren Sie den Zutrittspunkt / die Zutrittspunkte, die im Bericht erscheinen sollen.
- 9. Unter dem Eintrag Datum wählen Sie Von Datum und Bis Datum den Zeitraum für den der Bericht erstellt werden soll. Löschen Sie ein Datum durch Anklicken der roten Schaltfläche und lassen Sie sich den Kalender anzeigen indem Sie die orange Schaltfläche betätigen.
- 10. Tragen Sie die Zeit ein, für die der Bericht erstellt werden soll.
- 11. Klicken Sie auf Übernehmen.

#### Erklärungen, Ereignisse

Karteninhaberabhängige Ereignisse Berechtigte Zutritte durch Verwendung von Karte/Tag und manuelle Relaissteuerung. Zutrittspunktabhängige Ereignisse Berechtigte Zutritte durch Verwendung von Türcodes oder Öffnungen über Meine Zutrittspunkte.

#### Andere Ereignisse

Zutrittspunkt wurde manipuliert, ungültige PIN, falscher Türcode und ungültige Karte/Tag die durch die Kartenleser registriert wurden.

Wählen Sie im Klappmenü die Anzahl der Zeilen aus, die je Seite angezeigt werden sollen. Wählen Sie dann, ob der Bericht ausgedruckt werden soll oder Sie diesen auf dem Computer speichern wollen. Sie können durch die Seiten mit den Pfeilschaltflächen navigieren oder die Seitennummern anklicken. Der Bericht kann nach den Spalten sortiert werden. Dazu klicken Sie einfach auf die entsprechende Spaltenüberschrift. Gesamt x von Seiten zeigt Ihnen die Anzahl von A4 Seiten des Berichtes an. Drucken Sie den Be-richt aus oder speichern Sie eine CSV-Datei<sup>[11](#page-46-0)</sup> zur Dokumentation.

## Verwendung von Berichtsvorlagen (Verwaltungsebene)

Die Einstellungen für einen Bericht können als Vorlage gespeichert werden. Gehen Sie im Menü auf Berichtsvorlagen und folgen Sie den Instruktionen zum Erstellen eines neuen Berichtes und klicken Sie anschließend auf Speichern. Die Berichtsvorlagen werden in einer Liste gespeichert. Klicken Sie dann im Menüpunkt Berichtsvorlagen bei den Listeneinträgen auf die grüne Schaltfläche, um die Berichte anzupassen und auf die orange Schaltfläche Ausführen, um den Bericht zu erstellen. Bevor der Bericht abschließend erstellt wird, können Sie vorübergehende Anpassungen vornehmen. Klicken Sie erneut auf Übernehmen, um den Bericht anzuzeigen.

<span id="page-46-0"></span><sup>&</sup>lt;sup>11</sup>CSV: Das Dateiformat CSV beschreibt den Aufbau einer Textdatei zur Speicherung oder zum Austausch einfach strukturierter Daten. Die Dateiendung CSV ist eine Abkürzung für Comma-Separated Values (durch Komma getrennte Werte). Alle Computerplattformen können diese Daten verarbeiten.

## Anzeige eines Berichtes im Kalender (Verwaltungsebene)

Sie können einen Bericht in der Kalenderansicht betrachten. Gehen Sie im Menü auf Protokolle / Berichte > Bericht im Kalender:

- 1. Wählen Sie das Jahr und den Monat aus.
- 2. Wählen Sie die Ereignisse aus, die im Bericht erscheinen sollen; Karteninhaberabhängige Ereignisse, Zutrittspunktabhängige Ereignisse, Andere Ereignisse. Lesen Sie dazu die Erklärungen, Ereignisse auf Seite 50.
- 3. Begrenzen Sie den Berichtsumfang durch die Angabe eines Ausgeschlossenen Zeitraums oder tragen Sie hier nichts ein, wenn Tag und Nacht eingeschlossen werden sollen.
- 4. Markieren Sie die Zutrittspunkte die im Bericht eingeschlossen werden sollen.
- 5. Klicken Sie auf Übernehmen.

Der Bericht im Kalender zeigt einen Überblick über die Ereignisse in Kalenderform an. Jedes angezeigte Ereignis enthält eine Verlinkung zu weiteren Details. Klicken Sie auf die Ereignisse, um die Details anzuzeigen. Die Berichtseinstellungen können im unteren Bereich der Kalenderansicht entsprechend den vorstehenden Schritten angepasst werden. Wählen Sie das Jahr und den Monat aus. Wählen Sie die Ereignisse (Kartenabhänige Ereignisse, Zutrittspunktabhänige Ereignisse und Sonstige Ereignisse) über die Ja- / Nein-Auswahl im Klappmenü aus und tragen Sie gegebenenfalls einen auszuschließenden Zeitraum unter Ausgeschlossener Zeitraum ein. Markieren Sie die Auswahlschaltflächen für die gewünschten Zutrittspunkte. Klicken Sie dann auf Übernehmen, um den Bericht im Kalender anzuzeigen.

## Das Protokoll

Das Protokoll speichert alle Ereignisse des Systems in chronologischer Reigenfolge und zeigt diese an. Um die Einstellungen für das Protokoll anzupassen, lesen Sie bitte das Kapitel Protokolleinstellungen auf Seite 53. Um das Protokoll anzuzeigen, gehen Sie im Menü auf Protokolle / Berichte > Protokoll. Die Einstellungen für die Ansicht können durch Änderungen in den Klappmenüs modifiziert werden. Klicken Sie anschließend auf Ubernehmen, um die vorgenommenen Anderungen anzuwenden.

## Symbolliste des Protokolls

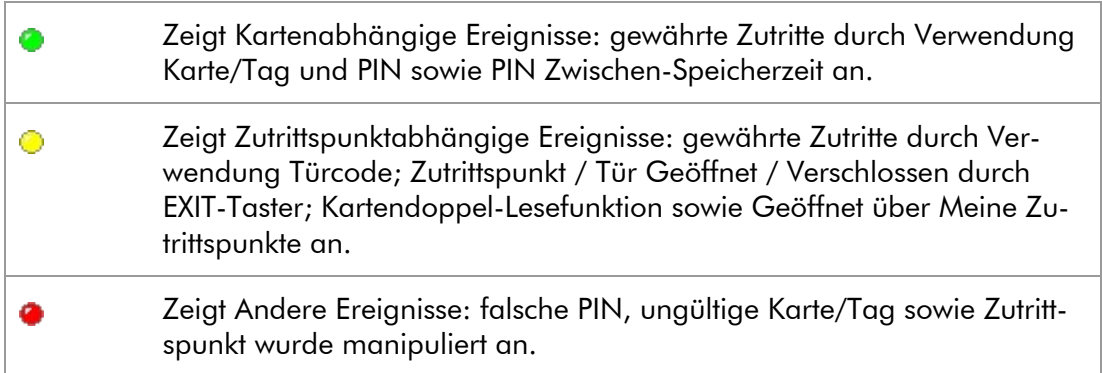

Wenn Sie ein Ereignis in der Ansicht, über das nebenstehende Auswahlfeld, markieren, wird das Ereignis ausgeblendet jedoch nicht aus der Systemdatenbank gelöscht. Die Protokollansicht kann durch die oben stehenden Auswahlmöglichkeiten geändert werden. Wählen Sie die Zutrittspunkte aus und geben Sie über die Klappmenüauswahl Ja / Nein die Ereignisse (Karteninhaberabhängige Ereignisse, Zutrittspunktabhängige Ereignisse und Andere Ereignisse) an, die in der Protokollansicht erscheinen sollen. Nach Ihrer Auswahl klicken Sie auf Übernehmen.

## Journal (System- und Verwaltungsebene)

Das Journal zeigt die administrativen Ereignisse des smartONE Systems an. Wenn Sie eine Kopie des Journals zur Dokumentation speichern wollen, klicken Sie auf Speichern und folgen Sie den Anweisungen.

## Protokolleinstellungen (System- und Verwaltungsebene)

In den Protokolleinstellungen legen Sie grundsätzliche Einstellungen für das Protokoll fest. Gehen Sie im Menü auf Protokolle / Berichte > Einstellungen:

- 1. Wählen Sie aus (Ja / Nein), ob Sie das Protokoll vor dem Löschen per E-Mail senden wollen.
- 2. Tragen Sie die Anzahl der Sekunden zur Erneuerung der Protokollliste ein.
- 3. Tragen Sie die Anzahl der Ereignisse in der Übersicht ein.
- 4. Wählen Sie die Sortierreihenfolge (Absteigend / Aufsteigend) aus.
- 5. Wenn Sie die Anzahl von Tagen im Protokoll begrenzen wollen, tragen Sie die Anzahl der Tage ein. Bei der Einstellung "0" wird das Protokoll nicht begrenzt.
- 6. Geben Sie für die einzelnen Zutrittspunkte den Umfang der Protokollierung ein.
- 7. Wählen Sie ob Sie Immer protokollieren, Nicht protokollieren oder Protokollierung in dieser Zeit deaktivieren wollen.
- 8. Wenn Sie Protokollierung in dieser Zeit deaktivieren auswählen, tragen Sie den Zeitraum ein.

## Erklärungen, Generelle Einstellungen des Protokolls

## Max. Anzahl von Ereignissen im Protokoll.

Anzeige der Anzahl der Ereignisse die im Protokoll gespeichert werden können. Der voreingestellte Wert kann nicht geändert werden.

Die Werte in den Klammern stehen für: (Anzahl gespeicherte Ereignisse im Protokoll / die durchschnittliche Anzahl von Ereignissen pro Tag / das letzte Ereignis). Wenn das Protokoll mehr als 9.500 Ereignisse um Mitternacht enthält, werden die ältesten Ereignisse gelöscht (die Anzahl der gelöschten Ereignisse entspricht ungefähr den Ereignissen von 7 Tagen (durchschnittliche Ereignisse je Tag x 7). Sollte das Protokoll vor Mitternacht(00.00) die maximale Anzahl von Ereignissen erreichen, werden die ältesten 100 Ereignisse gelöscht.

## Sende Protokoll vor dem Löschen per E-Mail.

Diese Funktion sendet eine Kopie des Protokolls per E-Mail an die eingestellte E-Mail-Adresse bevor die Ereignisse gelöscht werden. Die Datei kann für die Dokumentation gespeichert werden. Wenn Sie eine Kopie des Protokolls erhalten möchten, wählen Sie Ja. Wenn Sie keine Kopie des Protokolls erhalten möchten, wählen Sie **Nein**. Weitere Informationen darüber, wie Sie eine E-Mail-Adresse im System konfigurieren können, erhalten Sie auf Seite 13.

## Erneuere die Protokollliste nach

Diese Einstellung entscheidet darüber, wie viele Sekunden vergehen sollen bis das Protokoll aktualisiert wird.

## Anzahl der Ereignisse in der Übersicht

Anzahl der alten Ereignisse die im Protokoll angezeigt werden sollen.

## Sortierreihenfolge - Protokoll

Legt fest, wie das **Protokoll** angezeigt werden soll: **Aufsteigend** oder Absteigend. Aufsteigend zeigt die ältesten Ereignisse oben und die letzen Ereignisse ganz unten in der Liste an. Absteigend zeigt die jüngsten Ereignisse oben und die ältesten ganz unten in der Liste an.

## Max. Anzahl von Tagen im Protokoll.  $(0 =$  unbegrenzt)

Wenn Sie nur eine Max. Anzahl von Tagen im Protokoll speichern wollen, tragen Sie die Anzahl der Tage hier ein. Wenn Sie diesen Wert ändern, wird diese Änderung ab Mitternacht (00.00) wirksam.

## Lösche Ereignisse die älter sind als

Alle früheren Ereignisse vor dem angegebenen Datum werden gelöscht.

## Zutrittspunkte die an das System angeschlossen sind (Protokollierung gewährter Zutritte)

Wenn Sie die Einstellungen für das Protokoll getätigt haben, geben Sie bitte an, wie umfangreich jeder Zutrittspunkt / Tür protokolliert werden soll.

#### Wählen Sie aus Nachfolgendem aus:

## Nicht protokollieren

Kein berechtigter Zutritt wird protokolliert.

## Immer protokollieren

Jeder berechtigter Zutritt wird protokolliert.

## Protokollierung in dieser Zeit deaktivieren

Das Protokoll wird keine berechtigten Zutritte während der angegebenen Zeiten speichern. Bitte geben Sie den Zeitraum ein, der ausgeschlossen werden soll.

## Zeit hh. mm.

Eingabe des Zeitraumes der im Protokoll ausgeschlossen werden soll. Diese Option ist aktiviert, wenn Protokollierung in dieser Zeit deaktivieren ausgewählt ist.

## Protokolleinträge manuell löschen

- 1. Tragen Sie das Datum ein oder wählen Sie es im Kalender aus, bis zu dem die Einträge gelöscht werden sollen.
- 2. Klicken Sie auf Löschen.
- 3. Das System erstellt automatisch eine CSV-Datei<sup>[12](#page-52-0)</sup> die Sie speichern können. Klicken Sie auf Abbrechen, um die Protokolleinträge zu löschen ohne eine Kopie zu speichern.

## Beispiel

Wenn die berechtigten Zutritte in einem Haupteingang während der Wochenarbeitszeit(Mo.-Fr. 07.00 - 18.00) nicht relevant sind, Sie aber die berechtigten Zutritte während der restlichen Zeiten aufzeichnen wollen, konfigurieren Sie das Protokoll wie folgt:

Zutrittspunkte (ans System angeschlossen) (Protokollierung gewährter Zutritte)

- 1. Montag Freitag, wählen Sie Protokollierung in dieser Zeit deaktivieren im Klappmenü.
- 2. Sonnabend Sonntag, wählen Sie Immer protokollieren im Klappmenü.
- 3. Tragen Sie die Stunden ein, die ausgeschlossen werden sollen, in diesem Beispiel soll das Protokoll zwischen 07- 00 - 18.00 (Werktage)nicht aktiv sein.

Dieses Protokoll wird alle Ereignisse zwischen 18.00 - 07.00 Werktags sowie das ganze Wochenende registrieren. Berechtigte Zutritte während der Wochenarbeitszeit werden ausgeschlossen.

Jeder Zutrittspunkt der an das System angeschlossen ist wird hier in der Menüoberfläche angezeigt. Nehmen Sie die Einstellungen für alle Zutrittspunkte entsprechend den vorstehenden Schritten vor. Nachdem Sie alle Einstellungen nach Ihren Erfordernissen vorgenommen haben, klicken Sie auf Speichern.

<span id="page-52-0"></span><sup>&</sup>lt;sup>12</sup> CSV: Das Dateiformat CSV beschreibt den Aufbau einer Textdatei zur Speicherung oder zum Austausch einfach strukturierter Daten. Die Dateiendung CSV ist eine Abkürzung für Comma-Separated Values (durch Komma getrennte Werte). Alle Computerplattformen können diese Daten verarbeiten.

## Verwendung der Funktionen im Menüpunkt Werkzeuge (System- und Verwaltungsebene)

Durch die Verwendung der Funktionen im Menüpunkt Werkzeuge können Sie verschiedene Sprachpakete laden, Sicherungen der Datenbank und der Systemeinstellungen vornehmen. Sie können auch die Daten der Karteninhaber exportieren und diese in CSV-Dateien<sup>[13](#page-53-0)</sup> speichern und auch leicht wieder importieren.

Funktionen in der Systemebene:

- Erstellung von Sicherungskopien der Datenbank und der Systemeinstellungen.
- Import und Export von Karteninhaberdaten.

Funktionen in der Verwaltungsebene:

- Import und Export von Karteninhaberdaten.
- Laden neuer Sprachpakete. Erstellung von Sicherungskopien der Datenbank und der Systemeinstellungen.
- Anmeldung von der Verwaltungsebene in die Systemebene und Verwaltung der beiden Ebenen gleichzeitig.

## Die Datenbank des Systems

Die Karteninhaber, Zeitpläne, Zeitkanäle, Ereignisaktionen, Zutrittspunkte und Systembezeichnungen sowie das Protokoll werden in der Systemdatenbank gespeichert. Die Konfigurationseinstellungen für E-Mail, GSM-Modem, Berichtsvorlagen und das Protokoll werden als Einstellungen gespeichert.

Bitte gewährleisten Sie die regelmäßige Datensicherung der Datenbank und der Einstellungen. Wenn Sie das Passwort vergessen haben und dadurch das System auf die Werkseinstellungen zurücksetzen müssen, können Sie sich nur mit den werkseingestellten Passwörtern anmelden. Danach sind alle Daten im System verloren und müssen wiederhergestellt werden. Wenn Sie Datensicherungen der Datenbank und der Einstellungen vorgenommen haben, können Sie das System einfach wiederherstellen.

<span id="page-53-0"></span><sup>&</sup>lt;sup>13</sup> CSV: Das Dateiformat CSV beschreibt den Aufbau einer Textdatei zur Speicherung oder zum Austausch einfach strukturierter Daten. Die Dateiendung CSV ist eine Abkürzung für Comma-Separated Values (durch Komma getrennte Werte). Alle Computerplattformen können diese Daten verarbeiten.

## Erstellung einer neuen Datenbank (Systemebene)

Um eine neue Datenbank zu erstellen, folgen Sie den nachstehenden Instruktionen:

- 1. Gehen Sie im Menü auf Werkzeuge > Datenbank.
- 2. Klicken Sie auf Löschen.
- 3. Es erscheint ein Fenster und Sie werden gefragt, ob Sie mit dem Löschen fortfahren wollen.

Bitte beachten Sie, wenn Sie das Löschen bestätigen um eine neue Datenbank zu erstellen, wird die alte Datenbank gelöscht.

## Speicherung einer Datensicherung der Datenbank (System- und Verwaltungsebene)

Um eine Datensicherung der Datenbank zu erstellen, gehen Sie wie folgt vor:

- 1. Gehen Sie im Menü auf Werkzeuge > Datenbank > Speichern eines Backups der Datenbank.
- 2. Klicken Sie auf Speichern und folgen Sie den Anweisungen zum Speichern einer Datenbankkopie auf Ihrem Computer.

Speicherung einer Datensicherung der Einstellungen (System- und Verwaltungsebene)

Um eine Datensicherung der Einstellungen zu erstellen, gehen Sie wie folgt vor:

- 1. Gehen Sie im Menü auf Werkzeuge > Datenbank > Speichern eines Backups der Einstellungen.
- 2. Klicken Sie auf Speichern und folgen Sie den Anweisungen zum Speichern einer Kopie der Einstellungen auf Ihrem Computer.

## Wiederherstellung einer Datenbanksicherung (Systemebene)

Wenn die Daten im System verloren gegangen sind oder das System ein Upgrade erhalten hat, kann die Datenbank wieder hergestellt werden. Gehen Sie dazu wie folgt vor:

- 1. Gehen Sie im Menü auf Werkzeuge > Datenbank > Laden eines Backups der Datenbank.
- 2. Klicken Sie auf Durchsuchen.
- 3. Wählen Sie die Sicherungsdatei aus.
- 4. Klicken Sie auf Laden.

## Wiederherstellung einer Einstellungssicherung (Systemebene)

Wenn die Einstellungen im System verloren gegangen sind oder das System ein Upgrade erhalten hat, können die Einstellungen wieder hergestellt werden. Gehen Sie dazu wie folgt vor:

- 1. Gehen Sie im Menü auf Werkzeuge > Datenbank > Laden eines Backups der Einstellungen.
- 2. Klicken Sie auf Durchsuchen.
- 3. Wählen Sie die Sicherungsdatei aus.
- 4. Klicken Sie auf Laden.

## Die Konfigurationsdateien des Systems (Systemebene)

Die Konfigurationsdateien (Edit Key) zeigen und ändern die Dateien des Webservers. Beachten Sie, dass ein Passwort erforderlich ist.

## Export und Import von CSV-Dateien – Karteninhaberdaten (Verwaltungsebene)

Die Daten für die Karteninhaber sind in einem CSV-Format<sup>[14](#page-55-0)</sup> gespeichert. Um die Karteninhaberdaten zu exportieren, gehen Sie wie folgt vor:

- 1. Gehen Sie auf Werkzeuge > Karteninhaber > Export.
- 2. Klicken Sie auf Speichern und folgen Sie den Anweisungen, um die Daten auf dem Computer zu speichern.

Um die Karteninhaberdaten zu importieren, gehen Sie wie folgt vor:

- 1. Gehen Sie auf Werkzeuge > Karteninhaber > Import.
- 2. Klicken Sie auf Durchsuchen.
- 3. Wählen Sie die Datei aus in der die Karteninhaberdaten gespeichert sind.
- 4. Klicken Sie auf Laden, um die Daten im smartONE-System zu speichern.
- 5. Wählen Sie die Spalten aus, die importiert werden sollen. Die Spalten werden oben in der Ansicht in Klappmenüs angezeigt. Wenn die Daten in bestimmten Spalten unbedeutend sind, lassen Sie diese leer. Beachten Sie bitte, dass Sie jede Systembezeichnung nur einmal auswählen dürfen.
- 6. Markieren Sie die Auswahlfelder links von den Karteninhabern, deren Daten Sie importieren wollen.
- 7. Klicken Sie auf Übernehmen.
- 8. Wenn der Import fehlerfrei ausgeführt wurde, erscheint ein Meldungsfenster das Sie mit OK bestätigen.

Die Karteninhaberdaten sind jetzt im System gespeichert<sup>[15](#page-55-1)</sup>.

<span id="page-55-0"></span><sup>&</sup>lt;sup>14</sup> CSV: Das Dateiformat CSV beschreibt den Aufbau einer Textdatei zur Speicherung oder zum Austausch einfach strukturierter Daten. Die Dateiendung CSV ist eine Abkürzung für Comma-Separated Values (durch Komma getrennte Werte). Alle Computerplattformen können diese Daten verarbeiten.

<span id="page-55-1"></span><sup>&</sup>lt;sup>15</sup> Beachten Sie bitte, dass, wenn Sie Karteninhaberdaten importieren wollen die bereits im System gespeichert sind, diese nicht erneut importiert werden können. Wenn Sie dies dennoch versuchen, wird eine Fehlermeldung erscheinen, um das Auftreten von Dubletten zu verhindern.

## Änderung der Sprache (System- und Verwaltungsebene)

Wenn Sie eine andere Sprache als Deutsch verwenden wollen, können Sie ein anderes Sprachpaket in das smartONE System laden. Gehen Sie dazu auf www.smartone.info und laden Sie das gewünschte Sprachpaket herunter. In der Systemoberfläche können Sie eine neue Datenbank erstellen, nachdem Sie ein Sprachpaket im System geladen haben. Wenn Sie eine neue Datenbank erstellen, werden alle vorhergehenden Daten gelöscht und durch die Daten des neuen Sprachpaketes ersetzt.

> Beachten Sie unbedingt, das Sie ein Sprachpaket für die Version 2 des smartONE-Systems verwenden.

- 1. Gehen Sie auf Werkzeuge > Sprache.
- 2. Klicken Sie auf Durchsuchen.
- 3. Wählen Sie die Datei des Sprachpaketes aus und klicken Sie auf Öffnen.
- 4. Ihre Auswahl wird im Feld Lade Sprachpaket angezeigt.
- 5. Klicken Sie auf Laden, um den Vorgang auszuführen.

Das Sprachpaket Ihrer Wahl ist jetzt im System geladen.

## Gleichzeitige Verwendung der System- und der Verwaltungsebene (Verwaltungsebene)

Wenn Sie es wünschen, können Sie die System- und Verwaltungsebene gleichzeitig verwenden:

- 1. Melden Sie sich in der Verwaltungsebene an.
- 2. Gehen Sie auf Werkzeuge > System Login.
- 3. Tragen Sie das Passwort für die Systemebene ein.
- 4. Klicken Sie auf Anmelden.

Sie sind jetzt in beiden Ebenen angemeldet und haben Zugriff auf alle Funktionen im System. Wenn Sie in nur eine Ebene zurückkehren wollen, melden Sie sich ab und in der jeweiligen Ebene erneut an.

## Konfiguration des GSM-Modems (Systemebene)

Wenn ein GSM-Modem angeschlossen wurde, können Textnachrichten (SMS) vom System an Mobiltelefone gesendet werden. Vom System wird automatisch eine Textnachricht zum Empfänger gesendet, wenn das System gestartet wird, ein Zutrittspunkt offline geht oder wenn verschiedene Ereignisse am Zutrittspunkt auftreten. Zu diesen Ereignissen zählen: Zutrittspunkt manipuliert oder wenn ein falscher PIN mehrfach eingegeben wurde. Die versendeten Textnachrichten (SMS) belasten das Konto der eingesetzen SIM-Karte.

Bevor Sie mit der Einrichtung des GSM-Modems im System beginnen, stellen Sie bitte sicher, dass das Modem mit dem Kabel an dem Türserver über die RJ12 Buchse verbunden ist und die Spannungsversorgung des Modems gewährleistet ist. Dann folgen Sie bitte den nachstehenden Anweisungen:

- 1. Gehen Sie auf System > GSM-Modem.
- 2. Wählen Sie im Klappmenü den angeschlossenen Modemtyp aus.
- 3. Tragen Sie den PIN-Code der SIM-Karte ein.
- 4. Tragen Sie den PUK-Code ein.
- 5. Tragen Sie die Telefonnummer des Administrators ein, an den die Textnachrichten (SMS) gesendet werden sollen.
- 6. Zum Testen der Modemkonfigurationen klicken Sie auf die Schaltfläche Senden einer SMS als Test.
- 7. Wählen Sie im Klappmenü den Zutrittspunkt aus, dessen Ereignisse registriert werden sollen. Dieser kann dann auch über Telefone geöffnet werden.
- 8. Wenn Sie eine Pre-paid Karte einsetzen, verwenden Sie die Felder Aufladen der Telefonkarte und Kontrolle Kontostand der Telefonkarte.
- 9. Tragen Sie den Code ein, um den Kontostand der Karte zu überprüfen.
- 10. Die Statistik zeigt die Anzahl gesendeter und eingegangener Nachrichten, den Typ des Modems und die Anzahl der Anrufe an.

Das Modem ist jetzt konfiguriert und das System ist bereit, um Textnachrichten an den Empfänger zu senden. Sie werden unverzüglich über Ereignisse an den Zutrittspunkten informiert, die an das GSM-Modem angebunden wurden.

## Öffnen des Zutrittspunktes über das Telefon

Sie können auch den Zutrittspunkt durch einen einfachen Anruf<sup>[16](#page-58-0)</sup> öffnen. Dazu muss die Anrufernummer als Kartendaten des Karteninhabers, der Zutritt erhalten soll, hinterlegt werden. Der Zutrittspunkt wird geöffnet, wenn der Karteninhaber das Modem anruft.

- 1. Gehen Sie zu Karteninhaber > Liste.
- 2. Wählen Sie den Karteninhaber > Ändern und gehen Sie zu Karten/Tags.
- 3. Tragen Sie in dem Feld Neue Karte, die Telefonnummer des Telefons ein, mit dem Sie den Zutrittspunkt öffnen wollen.
- 4. Klicken Sie auf Speichern.

Das Telefon arbeitet nun als Karte/Tag. Wenn der Karteninhaber die Telefonnummer des Modems anruft, wird die Telefonnummer des Anrufers als gültige Karte/Tag identifiziert und der Zutrittspunkt wird geöffnet. Diese Funktion verursacht keine Kosten.

## Manuelle Einstellung der IP-Adresse (Systemebene)

Das Sicherheitssystem smartONE verwendet entweder eine fest eingestellte oder eine automatische IP-Adresse. Um die IP-Adresse manuell einzustellen, gehen Sie bitte zu dem Punkt System > Netzwerk. Wenn unter IP-Adresse von "DHCP" eingestellt ist, wird die IP-Adresse automatisch über das Netzwerk konfiguriert. Wenn Sie die IP-Adressen-Einstellung manuell vornehmen möchten, kontaktieren Sie Ihren Netzwerkadministrator, um die erforderlichen Informationen für die manuellen IP-Einstellungen und den DNS-Server zu erhalten.

<span id="page-58-0"></span><sup>&</sup>lt;sup>16</sup> Diese Funktion erfordert die Rufnummernübermittlung.

## Erklärungen, Netzwerk

#### Verbindung

#### IP-Adresse von

Zeigt wie die IP-Adresse des Systems konfiguriert wird. Ob die Adresse vom DHCP Dienst des Netzwerkes oder eine manuell eingestellte verwendet wird.

## Manuelle IP-Eingabe

Das System verwendet die unter Manuelle IP-Eingabe angegebenen Einstellungen.

## **DHCP**

Die IP-Adresse und alle anderen Netzwerkeinstellungen werden automatisch durch einen DHCP-Server konfiguriert.

## **Modus**

Einstellung des verwendeten Netzwerkmodus. Wenn Auto ausgewählt wurde, erkennt das System den Modus automatisch.

## Manuelle IP-Eingabe

## IP-Adresse

Dieses Feld bestimmt die IP-Adresse des Systems.

#### Subnet Maske

Dieses Feld bestimmt die Subnet Maske des Systems.

#### Broadcast

Dieses Feld bestimmt die Broadcasteinstellungen des Systems. Default gateway

Dieses Feld bestimmt den Default gateway des Systems.

## DNS Server

## Primäre DNS

Eingabe der IP-Adresse für den DNS-Server. Hostname Angabe des Host für das Netzwerk.

## Überwachung mit einer Netzwerkkamera

Eine Netzwerkkamera wird für die Erhöhung der Sicherheit verwendet. Die Standbilder werden in der Benutzeroberfläche, in den Fenstern der Zutrittspunkte, im Menü meine Zutrittspunkte angezeigt.

## Verbindung einer Netzwerkkamera mit dem System (Systemebene)

Um eine Netzwerkkamera mit dem System zu verbinden, folgen Sie bitte den nachfolgenden Anweisungen:

- 1. Installieren Sie die Netzwerkkamera am zu überwachenden Zutrittspunkt / Tür.
- 2. Kehren Sie zur Benutzeroberfläche zurück und gehen Sie auf Netzwerkkamera Neu.
- 3. Geben Sie der Netzwerkkamera unter Name einen Namen.
- 4. Tragen Sie die Host / Internet-Adresse der Netzwerkkamera ein.
- 5. Tragen Sie die Konfigurationsadresse der Kamera ein, um den Anschluss der Netzwerkkamera zu verwalten.
- 6. Tragen Sie den Pfad für Einzelbilder ein, um die Verbindung zu den Standbildern der Netzwerkkamera herzustellen.
- 7. Tragen Sie den Benutzername und das Passwort ein, wenn die Netzwerkkamera durch ein Passwort geschützt ist. Wenn die Netzwerkkamera mit der Methode Über smartONE verbunden wurde, müssen Benutzername und Passwort manuell eingegeben werden. Ist die Netzwerkkamera nicht durch ein Passwort geschützt, lassen Sie die Felder Benutzername und Passwort leer.
- 8. Betätigen Sie die Schaltfläche Testbild. Ein Fenster mit dem Standbild der Netzwerkkamera öffnet sich.
- 9. Betätigen Sie die Speichern Schaltfläche.

Jede Netzwerkkamera die mit dem System verbunden ist, wird in einer Liste gespeichert. Ändern Sie die Einstellungen für die einzelnen Kameras durch Betätigen der grünen Schaltfläche Ändern. Löschen können Sie eine Netzwerkkamera durch Betätigen der roten Schaltfläche Löschen.

Die Netzwerkkamera ist jetzt an smartONE angeschlossen und bereit für die Herstellung der Verbindung zu den Zutrittspunkten in der Benutzeroberfläche:

- 1. Gehen Sie auf Zutrittspunkte.
- 2. Klicken Sie auf Liste und wählen Sie den Zutrittspunkt aus, der durch die Kamera überwacht werden soll.
- 3. Klicken Sie auf Ändern. Unter dem Punkt Sonstiges > Netzwerkkamera wählen Sie die Netzwerkkamera im Klappmenü aus.
- 4. Klicken Sie auf Speichern.

Gehen Sie auf Meine Zutrittspunkte in der Verwaltungsebene. Die Standbilder der Netzwerkkameras werden in den einzelnen Fenstern der Zutrittspunkte angezeigt. Die Standbilder werden automatisch aktualisiert, sobald an den jeweiligen Zutrittspunkten ein Ereignis auftritt oder Sie auf die Schaltfläche Aktualisieren klicken. Durch Anklicken der Bilder können Sie diese vergrößern. Der Zutrittspunkt wird durch Anklicken der Schaltfläche Öffnen geöffnet. Wenn jemand auf das Klingelsymbol(Sternchentaste $\left(\overline{\ast}\right)$  des Kartenlesers am Zutrittspunkt drückt, wird ein Signal gesendet und ein separates Fenster mit dem Kamerabild angezeigt. Über die Schließen Schaltfläche schließen Sie dieses Fenster. Einige Netzwerkkameras zeigen bewegte Bilder in Abhängigkeit der Kameraspezifikationen.

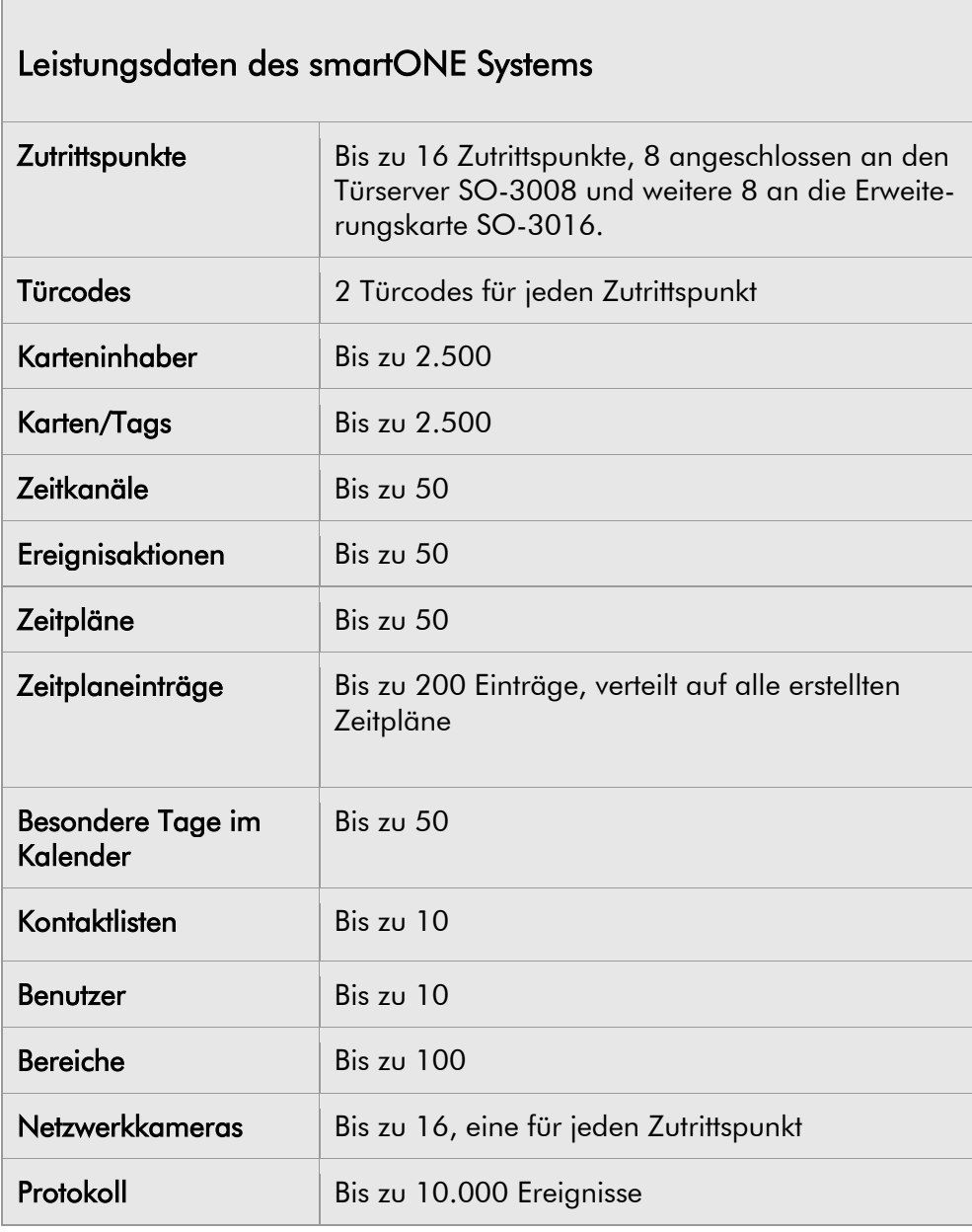

## Zubehör

Г

GSM Modem Zum Versand von Textnachrichten und zur Öffnung eines Zutrittspunktes durch Telefone ist ein separates GSM Modem erforderlich.

# TIDOMAT smartONE Version 2

Bedienungsanleitung

Anhang  $I - IV$ 

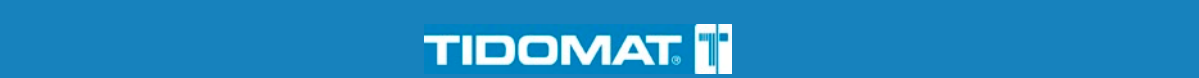

## Inhalt

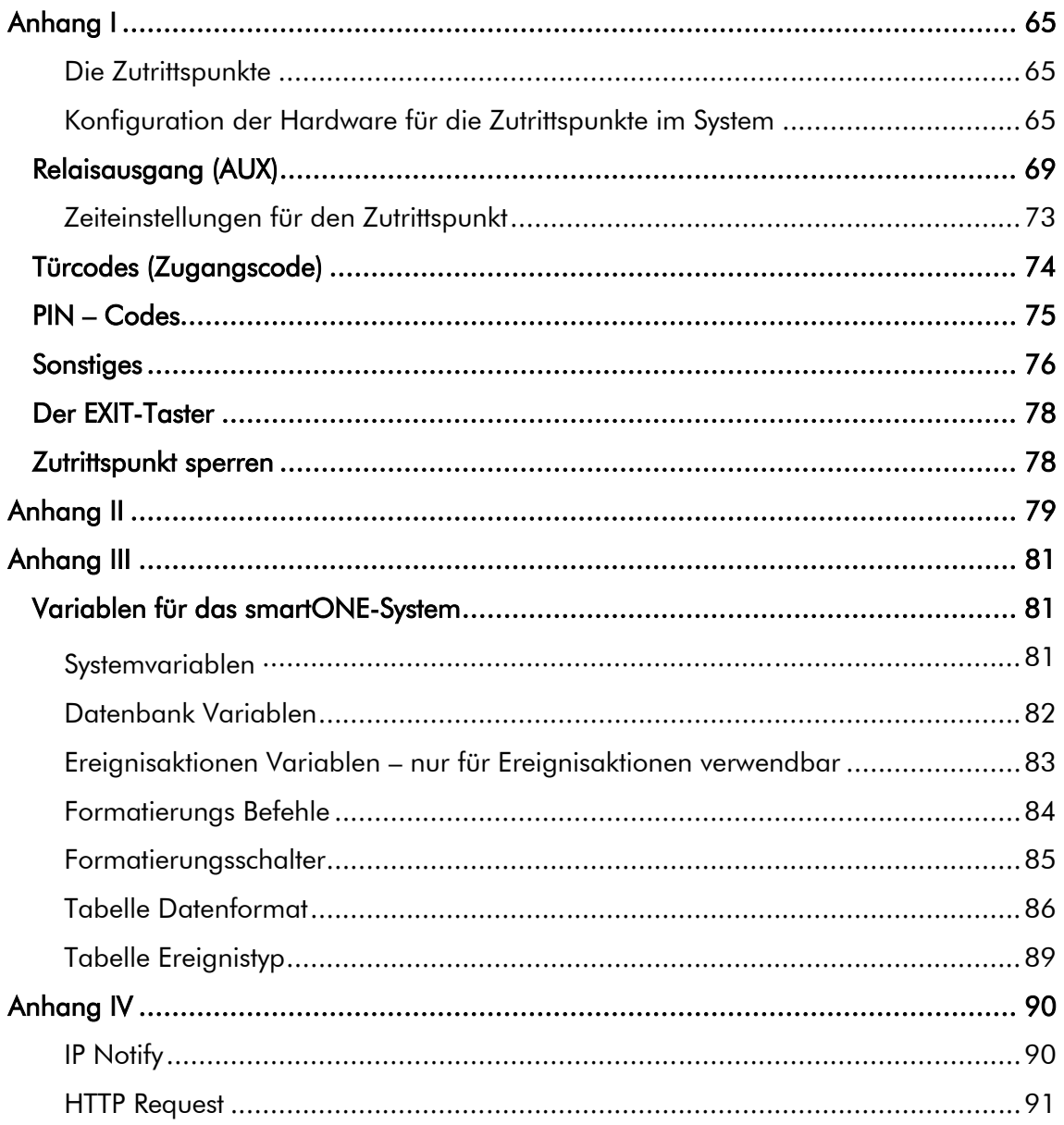

 $\ddot{\phantom{a}}$ 

# Anhang I

## Die Zutrittspunkte

Die Zutrittspunkte müssen an die Klemmen des Türservers angeschlossen und im System benannt sein. Die Zutrittspunkte die angeschlossen wurden aber noch keinen Namen erhalten haben, finden Sie in der Benutzeroberfläche unter dem Menüpunkt Zutrittspunkte > Neu > Anschlussklemme. Die Zutrittspunkte können in der Systemebene geändert werden. In der Verwaltungsebene können nur die Türcodes(Zugangscode) geändert werden.

Jeder Zutrittspunkt, der an das System angeschlossen ist, wird im Menü Meine Zutrittspunkte angezeigt. Für weitere Informationen lesen Sie bitte die Anleitung Erste Schritte mit smartONE.

## Konfiguration der Hardware für die Zutrittspunkte im System

## Anschlussklemme (Px)

P1-P8 und P1-P16. Wählen Sie den zu konfigurierenden Zutrittspunkt. P1-P8 ist für ein System mit 8 Zutrittspunkten und P1-P16 für ein System das 16 Zutrittspunkte unterstützt. Für ein System das 16 Zutrittspunkte unterstützt, ist eine Erweiterungskarte mit den Anschlussklemmen P9-P16 erforderlich, die im Türserver installiert wird.

 $P = Z$ utrittspunkt.

#### Name

Der Name des Zutrittspunktes.

## Kartenlesertyp

Das System unterstützt 2 verschiedene Kartenlesertypen:

- die smartONE-Leser
- OEM-Leser (clock&data, ABA, track 2).

## Externer Steuereingang (EXT IN)

Wird verwendet, wenn der Zutrittspunkt konfiguriert wurde. Diese Option steuert die Funktion des Externen Steuereinganges (EXT IN).

#### Leeres Feld

Keine Funktion aktiviert.

#### **Fernöffnung**

Diese Funktion wird verwendet, wenn der Zutrittspunkt / Tür extern gesteuert werden soll.

- Externer Steuereingang (EXT IN) Kontakt geöffnet = Zutrittspunkt / Tür ist verschlossen.
- Externer Steuereingang (EXT IN) Kontakt geschlossen = Zutrittspunkt / Tür ist geöffnet.

#### Sperrung Zugangscode 2

Diese Funktion wird verwendet, wenn am Zutrittspunkt / Tür die Sperrung Zugangscode 2 über einen externen Kontakt erfolgen soll.

- Externer Steuereingang (EXT IN) Kontakt geöffnet = Zugangscode 2 ist gesperrt.
- Externer Steuereingang (EXT IN) Kontakt geschlossen = Zugangscode 2 ist aktiv.

## Sperrung Zugangscode 1 und 2

Diese Funktion wird verwendet, wenn am Zutrittspunkt / Tür die Sperrung Zugangscode 1 und 2 über einen externen Kontakt erfolgen soll.

- Externer Steuereingang (EXT IN) Kontakt geöffnet = Zugangscode 1 und Zugangscode 2 sind beide gesperrt.
- Externer Steuereingang (EXT IN) Kontakt geschlossen = Zugangscode 1 und Zugangscode 2 sind beide aktiv.

## $K$ arte + PIN

- Externer Steuereingang (EXT IN) Kontakt geöffnet = PIN ist erforderlich mit der Karte/Tag.
- Externer Steuereingang (EXT IN) Kontakt geschlossen = Karte/Tag ohne PIN ist aktiv.

## Karte + PIN, Zugangscode 2

- Externer Steuereingang (EXT IN) Kontakt geöffnet = PIN ist erforderlich mit der Karte/Tag. Zugangscode 2 ist gesperrt.
- Externer Steuereingang (EXT IN) Kontakt geschlossen = Karte/Tag ohne PIN ist aktiv. Zugangscode 2 ist aktiv

## Karte + PIN, Zugangscode 1 und 2

- Externer Steuereingang (EXT IN) Kontakt geöffnet = PIN ist erforderlich mit der Karte/Tag. Zugangscode 1 und Zugangscode 2 sind beide gesperrt.
- Externer Steuereingang (EXT IN) Kontakt geschlossen = Karte/Tag ohne PIN ist aktiv. Zugangscode 1 und Zugangscode 2 sind beide aktiv.

## **Türkontakt**

Die Rückmeldung z.B. vom Türkontakt des Elektroschlosses (Door).

- Externer Steuereingang (EXT IN) Kontakt geöffnet = zeigt dem System an, dass der Zutrittspunkt / Tür offen ist.
- Externer Steuereingang (EXT IN) Kontakt geschlossen = zeigt dem System an, dass der Zutrittspunkt / Tür geschlossen ist.

## Sperrung Zutrittspunkt

- Externer Steuereingang (EXT IN) Kontakt geöffnet = der Zutrittspunkt / Tür ist gesperrt. Die manuelle Relaissteuerung und die Türklingel sind aktiv.
- Externer Steuereingang (EXT IN) Kontakt geschlossen  $=$  normale Funktion.

## Elektroschloss (Door)

Das Elektroschloss (Door) wird mit derselben Spannung wie die Zentralsteuerung versorgt, 24 VDC oder 12 VDC. Bitte beachten Sie, dass die Stromaufnahme des Elektroschlosses (Door) 500 mA nicht übersteigt.

- Normal geöffnet (N/O) = Spannung liegt an, wenn aktiviert.
- Normal geschlossen (N/C) = Spannung liegt im Ruhezustand an.

## Relaisausgang (AUX)

Der Relaisausgang (AUX) wird hauptsächlich für die Steuerung externer Geräte wie Motorschlösser, externer Alarm oder die Lichtsteuerung verwendet. Bitte beachten Sie, dass Sie den Relaisausgang (AUX) mit maximal 1 Ampere belasten, ansonsten können die Systemkomponenten dauerhaft zerstört werden.

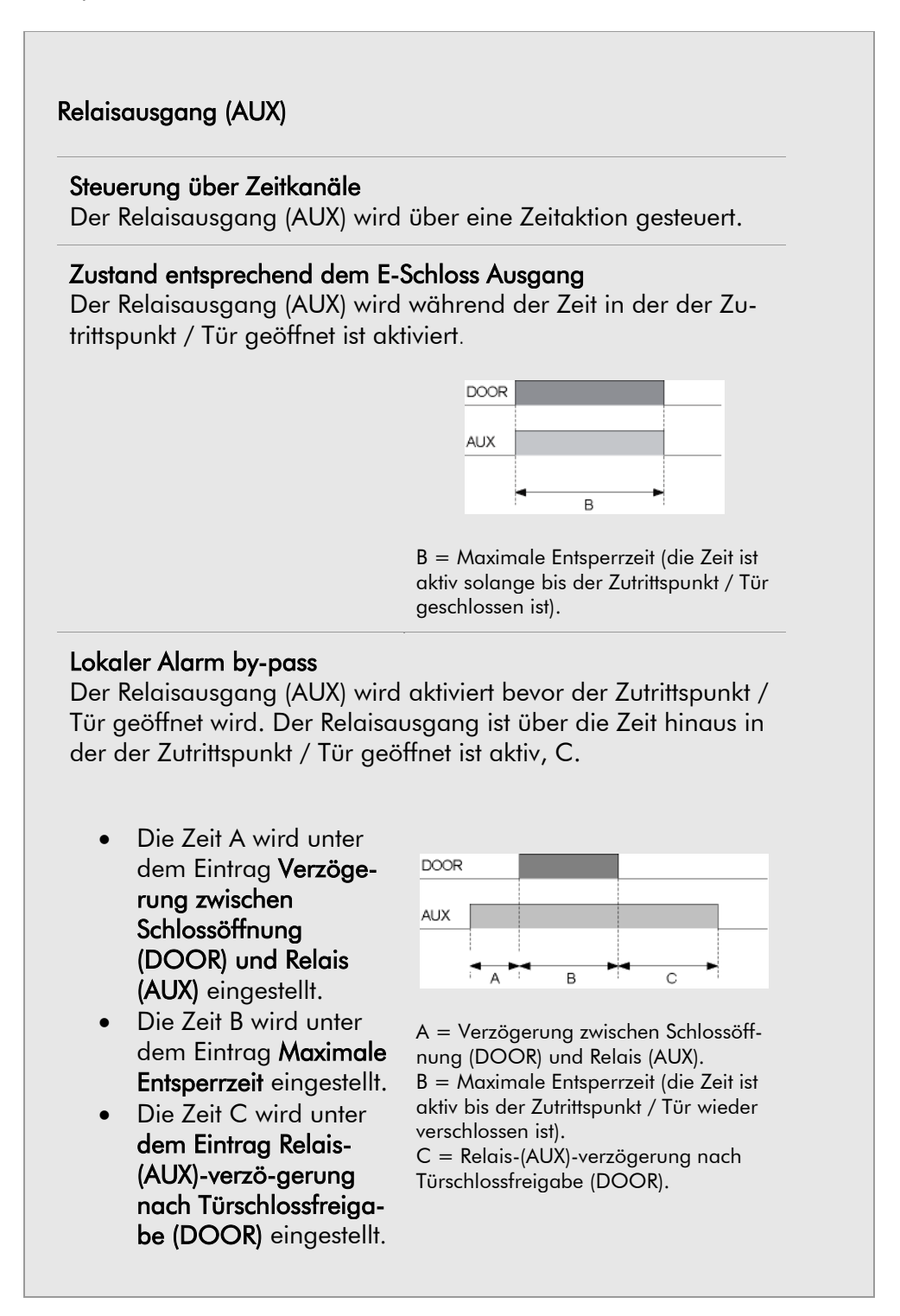

## Automatischer Türöffner

Der Relaisausgang (AUX) wird aktiviert nachdem der Zutrittspunkt / Tür geöffnet wurde. Die Automatische Türöffner-Steuerung sollte an den Relaisausgang (AUX) angeschlossen werden.

• Die Zeit A wird unter dem Eintrag Verzögerung zwischen Schlossöffnung (DOOR) und Relais (AUX) eingestellt.

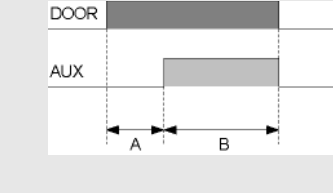

• Die Zeit B wird unter dem Eintrag Maximale Entsperrzeit eingestellt.

A = Verzögerung zwischen Schlossöffnung (DOOR) und Relais (AUX). B = Maximale Entsperrzeit (die Zeit ist aktiv bis der Zutrittspunkt / Tür wieder verschlossen ist).

#### **Motorschloss**

Der Relaisausgang (AUX) wird vor dem Zutrittspunkt / Tür aktiviert.

• Die Zeit A wird unter dem Eintrag Verzögerung zwischen Schlossöffnung (DOOR) und Relais (AUX) eingestellt.

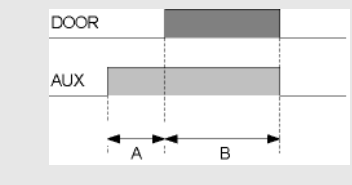

• Die Zeit B wird unter dem Eintrag Maximale Entsperrzeit eingestellt.

A = Verzögerung zwischen Schlossöffnung (DOOR) und Relais (AUX). B = Maximale Entsperrzeit (die Zeit ist aktiv bis der Zutrittspunkt / Tür wieder verschlossen ist).

## Manuelle Relaissteuerung vom Kartenleser mit Tastatur

Der Relaisausgang (AUX) wird über die Tastatur am Kartenleser gesteuert. Für weitere Informationen lesen Sie bitte das Benutzerhandbuch für smartONE, Anhang II.

- Aktiviert den Ausgang =  $(\text{H}) + (1) +$  Karte/Taa (wenn die grüne / gelbe LED blinkt, geben Sie die PIN ein).
- Deaktiviert den Ausgang =  $(\text{H}) + (0) +$  /Tag (wenn die grüne / gelbe LED blinkt, geben Sie die PIN ein).
- Aktiviert einen Impuls am Ausgang =  $(\pm) + (2) +$  Karte/Tag (wenn die grüne / gelbe LED blinkt, geben Sie die PIN ein).

Die Rechte zur Steuerung der Relaisfunktionen über die Kartenleser werden über das Menü Karteninhaber vergeben. Sollte es ein Karteninhaber ohne gültige Rechte zur Steuerung der Kartenleser versuchen diese Funktion zu nutzen, wird eine rote LED blinken.

#### Manuelle Relaissteuerung vom Kartenleser mit Tastatur und OFF über EXIT-Taster

Der Relaisausgang (AUX) wird über die Tastatur am Kartenleser aktiviert und über die Tastatur am Kartenleser oder den EXIT-Taster deaktiviert. Für weitere Informationen lesen Sie bitte das Benutzerhandbuch für smartONE, Anhang II.

- aktiviert den Relaisausgang (AUX) =  $(E) + (E) +$  Karte/Tag (wenn die grüne / gelbe LED blinkt, geben Sie die PIN ein).
- Deaktiviert den Relaisausgang (AUX) =  $(\overline{H}) + (\overline{O}) +$ Karte/Tag (aktiviert den Ausgang PIN).
- Betätigen des EXIT-Tasters = Deaktiviert den Relaisausgang (AUX).

Die Rechte zur Steuerung der Relaisfunktionen über die Kartenleser werden über das Menü Karteninhaber vergeben. Sollte es ein Karteninhaber ohne gültige Rechte zur Steuerung der Kartenleser, versuchen diese Funktion zu nutzen, wird eine rote LED blinken.

## ON bei Zugang über Kartenleser + OFF mit EXIT-Taster

Der Relaisausgang wird automatisch aktiviert wenn der Zutrittspunkt / Tür mit der Karte/Tag oder dem Türcode geöffnet wurde. Er wird deaktiviert über den EXIT-Taster.

- Aktiviert den Relaisausgang (AUX) = Karte/Tag oder Türcode.
- Deaktiviert den Relaisausgang (AUX) = Betätigen des EXIT-Tasters.

Die Rechte zur Steuerung der Relaisfunktionen über die Kartenleser werden über das Menü Karteninhaber vergeben. Sollte es ein Karteninhaber ohne gültige Rechte zur Steuerung der Kartenleser versuchen diese Funktion zu nutzen, wird eine rote LED blinken.

## Externe Türklingel

Der Relaisausgang (AUX) wird über die Tastatur des Kartenlesers aktiviert.

 $\bullet$   $\mathcal{F} =$  Aktiviert den Relaisausgang (AUX) für die eingestellte Zeit (entsprechend Aktivierungsdauer Türklingel / Relaisimpuls).

## Relaiszustand (AUX)

## Normal geöffnet (N/O)

Geschlossen, wenn aktiviert (NO). Normal geschlossen (N/C) Geöffnet, wenn aktiviert (NC).
# Zeiteinstellungen für den Zutrittspunkt

Die Einstellungen für die Zeiteinstellungen für den Zutrittspunkt:

### Maximale Entsperrzeit

Ansteuerungszeit für das Elektroschloss (Door). Sollte diese Zeit auf 0 eingestellt sein, wechselt die Schlossfunktion zwischen Geöffnet / Geschlossen bei jedem berechtigtem Zutritt. Wenn die Funktion Türkontakt aktiv ist, wird das Elektroschloss deaktiviert, sobald der Zutrittspunkt / Tür geöffnet wurde.

### Verzögerung zwischen Schlossöffnung (DOOR) und Relais (AUX)

Die Funktion die zuerst aktiviert wird, wird unter dem Menüpunkt Relaisausgang (AUX) eingestellt.

# Relais-(AUX)-verzögerung nach Türschlossfreigabe (DOOR)

Einstellung für die Zeitspanne nachdem der Zutrittspunkt / Tür geschlossen oder verriegelt wurde, wenn die Funktion Türkontakt ausgewählt ist.

### Türoffenstandzeit vor Warnung.

Einstellung für die Zeitdauer, in der der Zutrittspunkt / Tür geöffnet sein kann, bevor ein Warnsignal ertönt. (Summer in dem Kartenleser). Wenn die Zeit erneut abgelaufen ist, ohne dass der Zutrittspunkt / Tür geschlossen wurde, wird der Relaisausgang für einen externen Alarm aktiviert. Wird diese Zeiteinstellung auf Null (0) gesetzt, wird der Alarm unmittelbar nach Ablauf der Zeiteinstellung aktiviert. Diese Funktion erfordert die Aktivierung der Funktion Türkontakt. Der Kartenleser muss mit einem Signalgeber ausgestattet sein, um ein Warnsignal ausgeben zu können.

### Anti-passback

Dieselbe Karte kann den Zutrittspunkt / Tür in dieser Zeitspanne nicht erneut öffnen.

# Türcodes (Zugangscode)

Das System unterstützt zwei Türcodes für jeden Zutrittspunkt / Tür. Die Türcodes können in der System- und der Admin-Oberfläche geändert werden.

# Zugangscode 1

Einstellung Zugangscode 1, für den generellen Zugang zu einem Gebäude etc. Der Türcode muss aus 4 Ziffern bestehen. Wenn Sie das Feld leer lassen, wird der Zugangscode 1 gesperrt.

# Zugangscode 2

Einstellung Zugangscode 2, für alternativen Zugang zu Gebäuden etc. für Personen die einen begrenzten Zugang erhalten sollen. Der Türcode muss aus 4 Ziffern bestehen. Wenn Sie das Feld leer lassen, wird der Zugangscode 2 gesperrt.

# Sperrzeit nach abgelehnten Zutrittsversuchen

Einstellung für die Zeitspanne, für die der Kartenleser nach falscher Eingabe des Türcodes gesperrt wird.

# Anzahl falscher Tastendrücke bevor der Kartenleser gesperrt wird.

Gibt an, wie viele falsche Zifferneingaben (Tastendrücke) eingegeben werden können bevor der Kartenleser gesperrt wird.

# PIN – Codes

Entscheidung wie der Zutrittspunkt / Tür den Zutritt gewähren soll, wenn eine PIN gefordert ist.

### PIN-Zwischen-Speicherzeit

Das System speichert den PIN-Code eines Karteninhabers, wenn der PIN bei einem gültigen Zutritt akzeptiert wurde. Der PIN wird für die einstellbare Zeit zwischengespeichert. Daraus folgt, dass der PIN nur für den ersten Zutritt benötigt wird. Bei nachfolgenden Zutrittversuchen ist der PIN dann nicht mehr erforderlich und der Zutritt erfolgt entsprechend der Karten / Anhänger-Einestel-lungen. Der gespeicherte PIN ist nur für die eingestellte Zeitperiode gültig und wird nach Ablauf dieser Zeit erneut benötigt.

- Wird die PIN-Zwischen-Speicherzeit verwendet, geben Sie die Zeitspanne ein, wie lange der Zutrittspunkt / Tür ohne erneute PIN-Eingabe betreten werden darf.
- Soll die PIN-Zwischen-Speicherzeit nicht verwendet werden, lassen Sie dieses Feld leer.

Diese Funktion kann von jedem Karteninhaber bei jedem ans System angeschlossenen Zutrittspunkt verwendet werden.

# Erfordert PIN

### Entsprechend festgelegte Aktionen + PIN-Zwischen-**Speicherzeit**

Entsprechend Externer Steuereingang (EXT IN). Die Funktion PIN-Zwischen-Speicherzeit wird verwendet.

Entsprechend festgelegte Aktionen (PIN-Zwischen-Speicherzeit ist deaktiviert)

Entsprechend Externer Steuereingang (EXT IN). Die Funktion PIN-Zwischen-Speicherzeit wird nicht verwendet.

### Immer PIN + PIN-Zwischen-Speicherzeit

Entsprechend PIN. Die Funktion PIN-Zwischen-Speicherzeit wird verwendet.

### Immer PIN (PIN-Zwischenspeicherzeit ist deaktiviert)

Entsprechend PIN. Die Funktion PIN-Zwischen-Speicher-zeit wird nicht verwendet.

# **Sonstiges**

Weitere Einstellungen für den Zutrittspunkt.

# Freigegeben von Autorisierungsstufe

Diese Funktion wird verwendet, wenn ein Karteninhaber der gewählten oder einer höheren Autorisierungsstufe seine Karte/Tag dem Kartenleser zuvor präsentieren muss bevor jemand mit einer geringeren als der gewählten Autorisierungsstufe Zutritt zu dem Zutrittspunkt / Tür erhält. Wenn ein Karteninhaber der gewählten (oder höheren) Autorisierungsstufe den Zutrittspunkt / Tür passiert hat, wird Karteninhabern mit jeder anderen Autorisierungsstufe der Zutritt gewährt.

# Kartendoppel-Lesefunktion

Die Karte/Tag wird dem Kartenleser zweifach innerhalb einer Zeitspanne von 20 Sekunden präsentiert. Diese Funktion unterstützt verschiedene Aktionen:

# Wechsel Geöffnet / Verschlossen

Wurde die Karte/Tag dem Kartenleser zweifach präsentiert, wird der Zutrittspunkt / Tür umgeschaltet von geöffnet / verschlossen. Der Zutrittspunkt / Tür wird geöffnet, wenn die Karte/Tag das erste Mal zweifach innerhalb von 20 Sekunden präsentiert wird und wird wieder verschlossen, wenn dieser Vorgang erneut ausgeführt wird.

# Geöffnet / Verschlossen durch EXIT-Taster

Wurde die Karte/Tag dem Kartenleser zweifach präsentiert, wird der Zutrittspunkt / Tür geöffnet. Wird der EXIT-Taster betätigt wird der Zutrittspunkt / Tür wieder verschlossen.

# Wechsel Relaiszustand

Wurde die Karte/Tag dem Kartenleser zweifach präsentiert, wird das Relais umgeschaltet.

Das Fenster Meine Zutrittspunkte in der Benutzeroberfläche zeigt ein gelbes Symbol, wenn die Kartendoppel-Lesefunktion unterstützt wird. Die Funktion kann von diesem Fenster aus deaktiviert werden.

# Karte/Tag Format

Die verschiedenen Kartenleser, smartONE-Leser und OEM-Leser identifizieren die Karten/Tags teilweise auf verschiedene Arten. Werden die Daten der Karte/Tag manuell formatiert, werden die gleichen Kartendaten, unabhängig vom verwendeten Kartenleser, angezeigt.

Das Karte/Tag-Format wird wie folgt angegeben:

```
Cardformat string
[rn.] [s[-]n] cardbits. cardlen. sitebits. sitelen
r = reverse bits
s = shift bits, - => left shift.cardbits Number of bits (LSB) from card data. - => 
reverse bits (0=auto)
cardlen Number of digits in card result (0=auto)
sitebits Number of bits in sitecode (0=no site-
code)
sitelen Number of digits in sitecode result 
(0=auto)
Exampel use 24 bits of card and 8 bytes in result.
24.8
Exampel use 14 bytes in result.
0.14
Exampel shift 1 bit and use 24 bits of card data.
 s1.24
```
# Netzwerkkamera

Wenn Sie eine Netzwerkkamera mit dem Zutrittspunkt verbunden haben, wird der Name dieser im Klappmenü angezeigt. Wählen Sie hier die Netzwerkkamera aus, die diesem Zutrittspunkt zugewiesen werden soll. Die Bilder aller Netzwerkkameras werden im Menü Meine Zutrittspunkte in den jeweiligen Fenstern angezeigt.

### Letzte verwendete Karte/Tag

Hier wird die letzte, vom System registrierte Karte/Tag an diesem Zutrittspunkt angezeigt.

### Protokoll

Eine Verlinkung zu den Einstellungen für die Protokollierung dieses Zutrittspunktes.

# Der EXIT-Taster

Der EXIT-Taster wird hauptsächlich für die Öffnung des Zutrittspunktes zum Verlassen des Gebäudes verwendet.

Der EXIT-Taster:

- Sollte ein Schließer NO sein (potentialfrei)
- Ist deaktiviert, wenn der Zutrittspunkt gesperrt ist.
- Steuert Ereignisse, was bedeutet, dass reagiert wird, wenn der Taster durch Betätigung den Zutrittspunkt öffnet. Der Zutrittspunkt wird jedoch nur für die Zeit geöffnet, die Menü unter Zutrittspunkte > Zeiteinstellung für den Zutrittspunkt > Maximale Entsperrzeit eingestellt wurde. Es ist somit nicht möglich, den Zutrittspunkt länger als die eingestellte Entsperrzeit durch Betätigung des Tasters offen zu halten.

# Zutrittspunkt sperren

Der Zutrittspunkt kann gesperrt werden über Zeitkanal > Neu / Ändern > Typ > Zutrittspunkt Sperren oder über den Externen Steuereingang (EXT IN) im Menü Zutrittspunkte >Neu / Ändern > Hardware Installation > Externer Steuereingang (EXT IN) > Sperrung Zutrittspunkt.

# Wenn der Zutrittspunkt gesperrt ist:

- Leuchtet die rote LED am Kartenleser.
- Wird, wenn der Zutrittspunkt geöffnet ist, dieser verschlossen.

# Anhang II

Beschreibt die grundlegenden Informationen zur Verwendung der Kartenleser.

Die Kartenleser

# Rote LED

- $\bullet$  Einmaliges kurzes Aufleuchten = Taste gedrückt oder Karte/Tag registriert.
- Dauerhaftes Leuchten = der Zutrittspunkt und / oder der Kartenleser ist gesperrt.
- Dauerhaftes schnelles blinken mit 3 Hz = Genereller oder Kommunikationsfehler.

# Grüne LED

- Dauerhaftes Leuchten = der Zutrittspunkt ist geöffnet.
- Dauerhaftes, schnelles blinken = präsentieren der Karte/Tag.
- Langsames blinken = geben Sie die PIN ein oder wählen Sie eine Funktion.

Gelbe LED (nur verfügbar bei Kartenlesern mit gelber LED)

• Langsames blinken = geben Sie die PIN ein oder wählen Sie eine Funktion.

# Summer

- Einzelner kurzer Ton = Taste gedrückt oder Karte/Tag registriert.
- $\bullet$  Intervallton = falscher Türcode oder Zutrittspunkt manipuliert.
- $\bullet$  Intervallton schnell = Warnsignal für einen Zutrittspunkt der zu lange offen ist. Das Signal verstummt, wenn der EXIT-Taster betätigt oder die Tür geschlossen wird.

# Verwendung der Türcodes (Zugangscodes)

- Geben Sie den Zugangscode ein. Wird eine Taste betätigt, wird die rote LED kurz aufleuchten und ein kurzer Signalton ertönen.
- Wurde ein korrekter Zugangscode eingegeben, bestätigt dies der Kartenleser durch Aufleuchten der grünen LED und der Öffnung des Zutrittspunktes.
- Sollten neun falsche Tasteneingaben getätigt worden sein (die Anzahl neun ist ein werkseitig eingestellter Wert und kann im Menü Zutrittspunkte > Neu / Ändern / Türcodes > Anzahl falscher Tastendrücke bevor der Kartenleser gesperrt wird. geändert werden), wird der Kartenleser für 30 Sekunden gesperrt (dies ist die Werkseinstellung und kann in Menü unter Zutrittspunkte  $>$  Neu / Ändern / Türcodes > Sperrzeit nach abgelehnten Zutrittsversuchen geändert werden).

# Verwendung der Kartenleser mit Karte/Tag ohne PIN

- 1. Halten Sie die Karte/Tag vor den Leser.
- 2. Wenn die Karte gültig ist und akzeptiert wurde, beginnt die grüne LED zu leuchten. Sie erlischt, sobald die Tür wieder verriegelt.

### Verwendung der Kartenleser mit Karte/Tag und PIN

- 1. Halten Sie die Karte/Tag vor den Leser.
- 2. Wenn die Karte/Tag nach noch zu erfolgender PIN-Eingabe zum Zutritt berechtigt ist, wird die grüne / gelbe LED langsam blinkten (1 HZ).
- 3. Geben Sie den PIN ein.
- 4. Ist der PIN gültig, beginnt die grüne / gelbe LED zu leuchten und der Zutrittspunkt wird geöffnet.

# Manuelle Steuerung der Relaisfunktionen

### Um den Relaisausgang zu aktivieren

- 1. Drücken Sie  $^{\textcircled{\tiny{\text{+}}}}$  (die grüne / gelbe LED blinkt langsam) und  $^{\textcircled{\tiny{\text{+}}}}$  (die grüne LED blinkt).
- 2. Halten Sie die Karte/Tag vor den Leser.
- 3. Wenn die grüne / gelbe LED langsam blinkt, geben Sie den PIN ein.
- 4. Wenn die Karte (und PIN) gültig ist und der Karteninhaber die Berechtigung zur Relaissteuerung besitzt, leuchtet die grüne LED für 3 Sekunden und das Relais wird aktiviert.

# Um den Relaisausgang zu deaktivieren

- 1. Drücken Sie  $\left(\begin{matrix} \pm \end{matrix}\right)$  (die grüne / gelbe LED blinkt langsam) und  $\mathcal{O}$  (die grüne LED blinkt).
- 2. Halten Sie die Karte/Tag vor den Leser.
- 3. Wenn die grüne / gelbe LED langsam blinkt, geben Sie den PIN ein.
- 4. Wenn die Karte (und PIN) gültig ist und der Karteninhaber die Berechtigung zur Relaissteuerung besitzt, leuchtet die grüne LED für 3 Sekunden und das Relais wird deaktiviert.

# Um einen Relaisimpuls zu aktivieren

- 1. Drücken Sie  $\overset{\text{{\tiny (1)}}}{\rightarrow}$  (die grüne / gelbe LED blinkt langsam) und  $\overset{\text{{\tiny (2)}}}{\rightarrow}$  (die grüne LED blinkt).
- 2. Halten Sie die Karte/Tag vor den Leser.
- 3. Wenn die Karte (und PIN) gültig ist und der Karteninhaber die Berechtigung zur Relaissteuerung besitzt, leuchtet die grüne LED für 3 Sekunden und der Relaisimpuls wird aktiviert.

# Anhang III

# Variablen für das smartONE-System

Die Variablen für das smartONE-System werden für kundenspezifische Nachrichten verwendet. Diese sind in den Funktionen Textnachrichten (SMS), IP Benachrichtigung und HTTP Anforderung verwendbar.

Beachten Sie bitte, dass etwas Erfahrung bei der Verwendung der Syntax von Daten ein Vorteil ist, wenn Sie die smartONE-Variablen anwenden.

# Die Variablen folgen dieser Syntax:

# **\$(VARIABLE[,Formatting Options[,..]])**

Hinzufügen binärer Daten zu einer Nachricht:

Die Syntax ist wie folgt:

*\$(n)*

Beispiel:

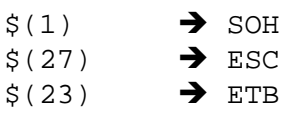

# **Systemvariablen**

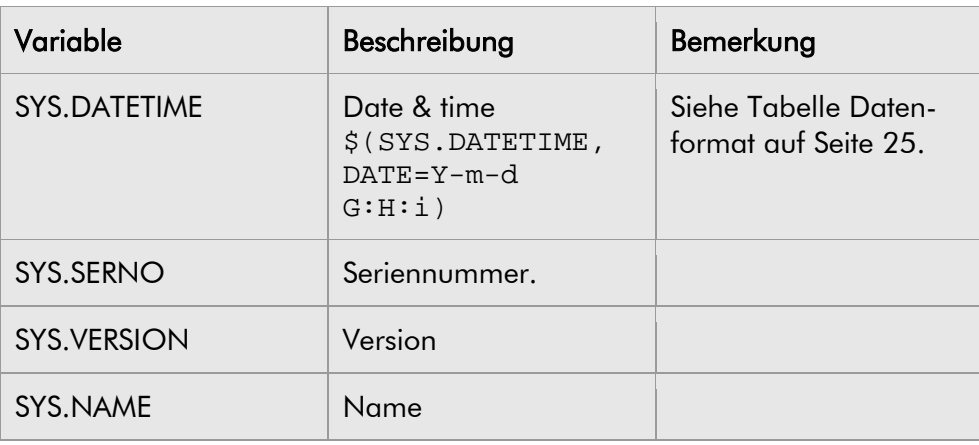

ī

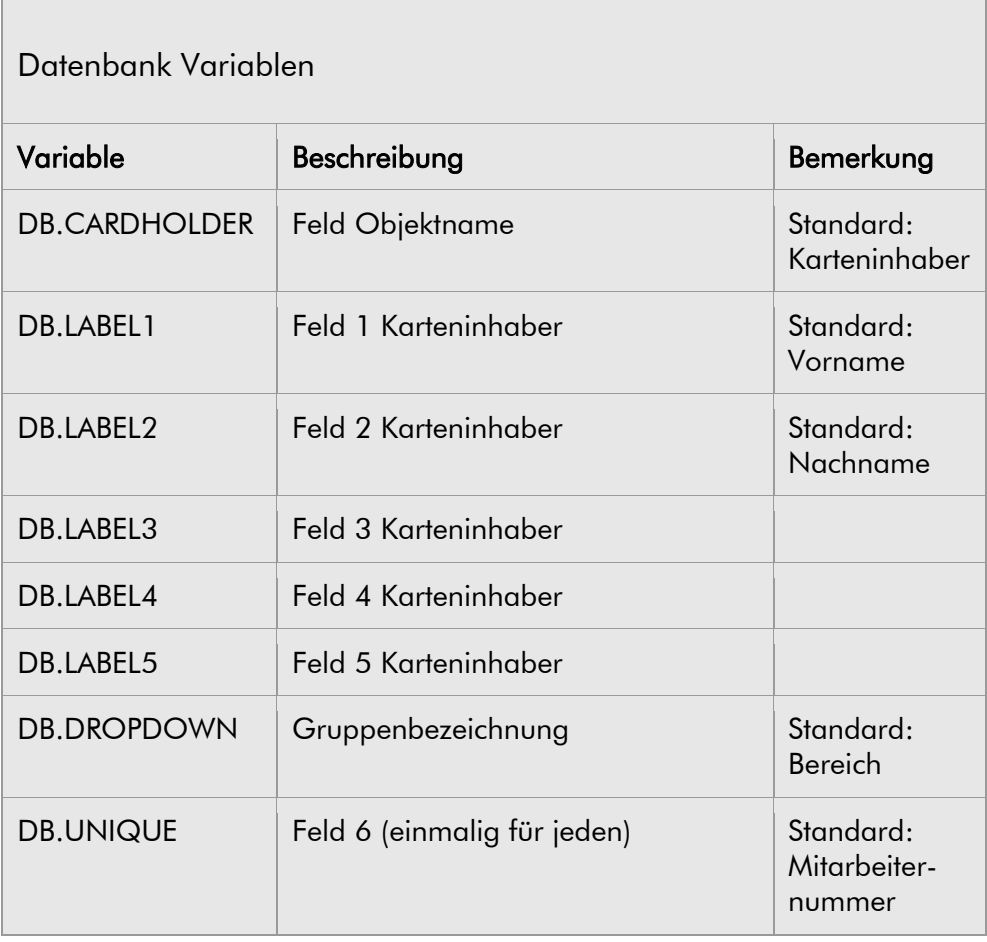

l,

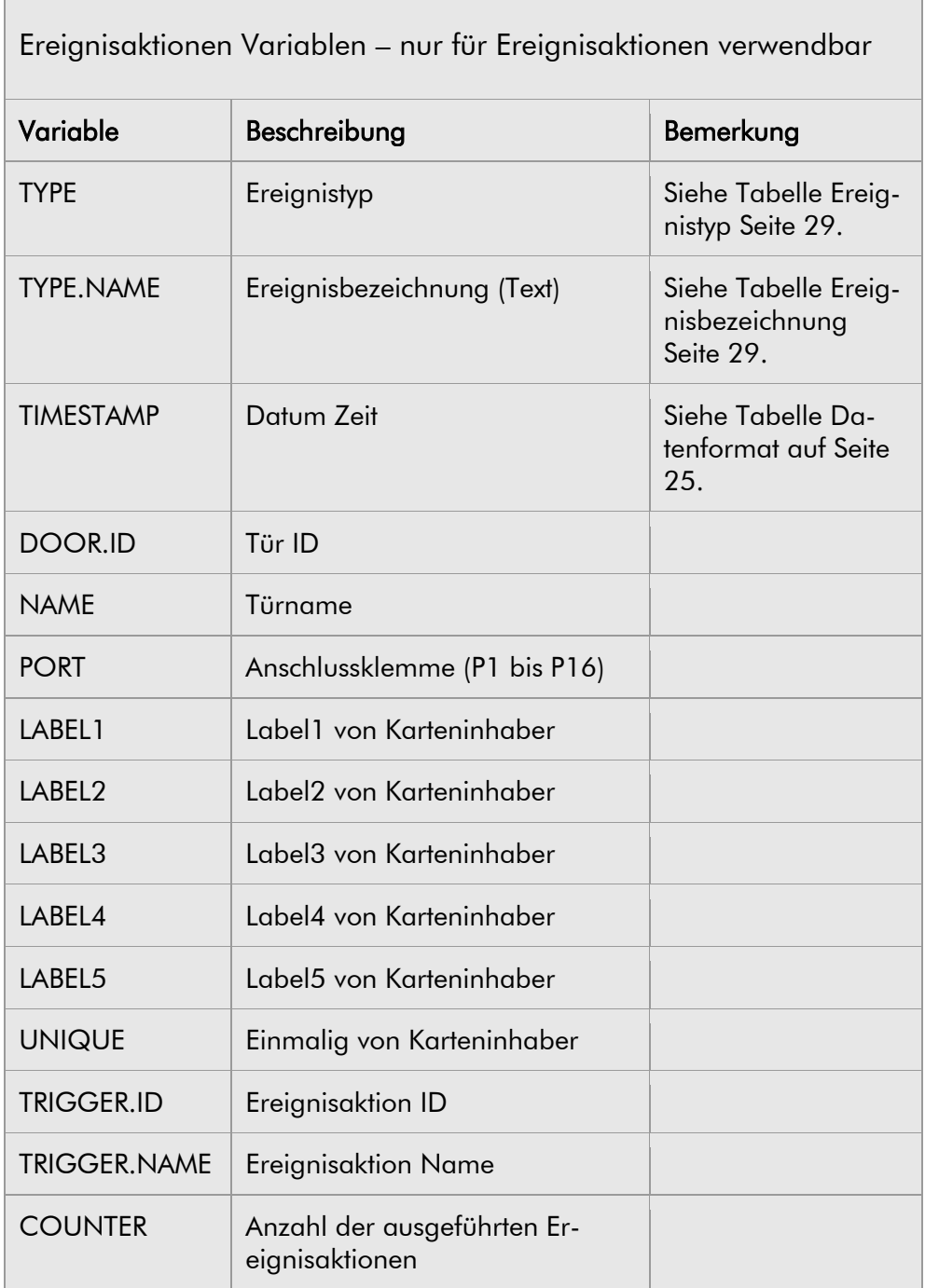

 $\ddot{\phantom{a}}$ 

# Formatierungs Befehle

Die Formatierungsbefehle haben einen Wert und werden durch Kommas (,) getrennt.

FORMATTINGOPTION1=Wert, FORMATTINGOPTION2=Wert

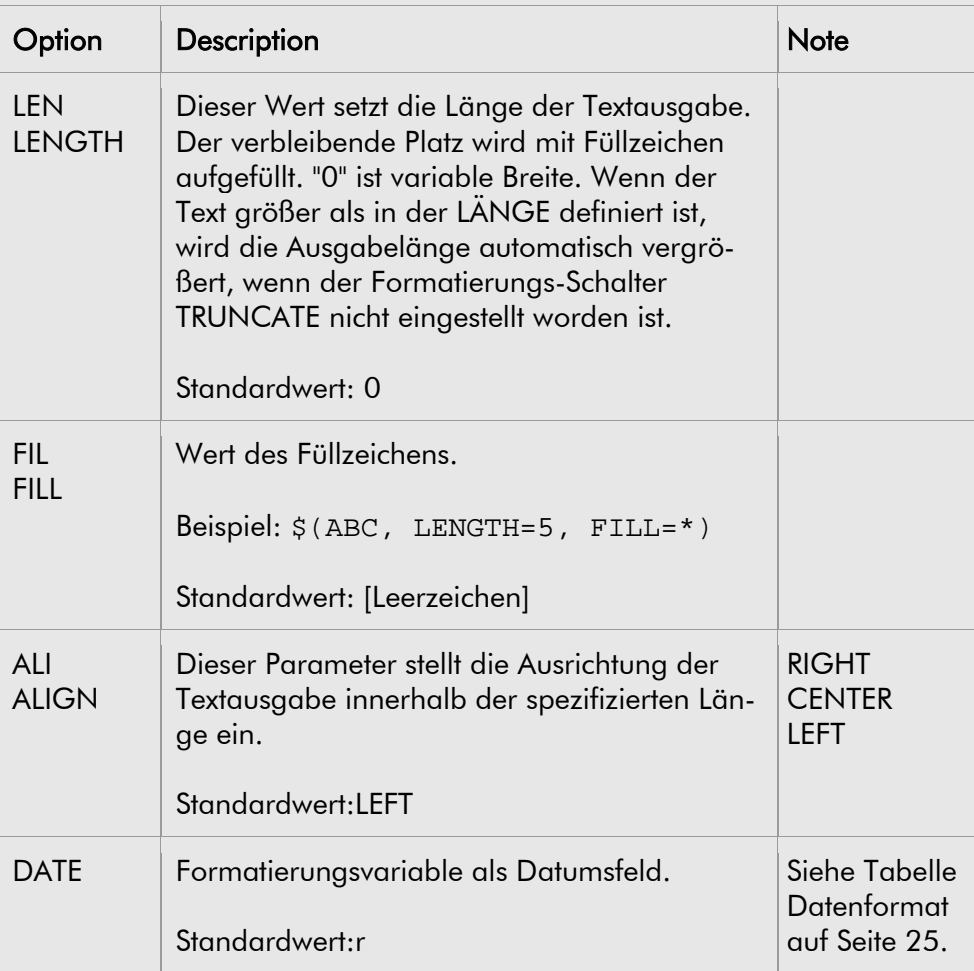

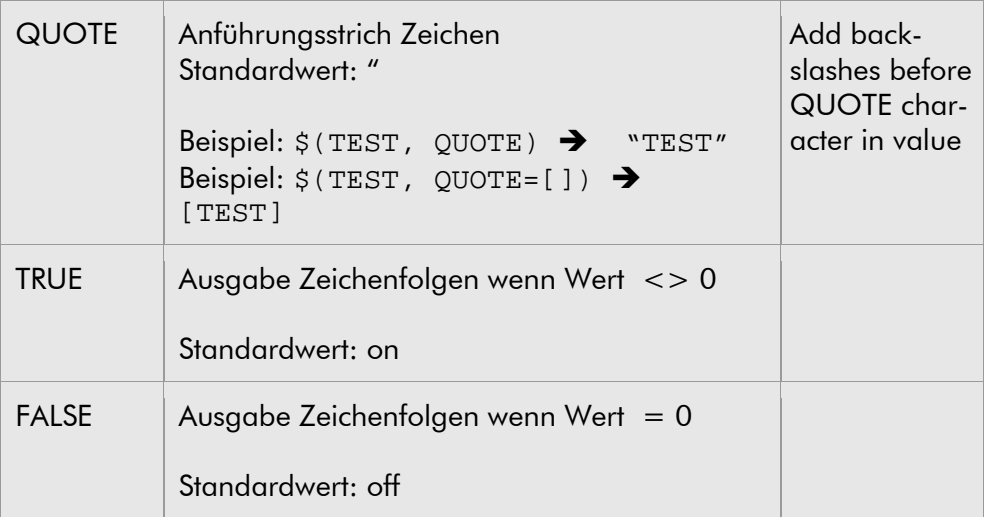

# Formatierungsschalter

Die Formatierungsschalter haben keinen Wert und werden durch Kommas (,) nacheinander getrennt.

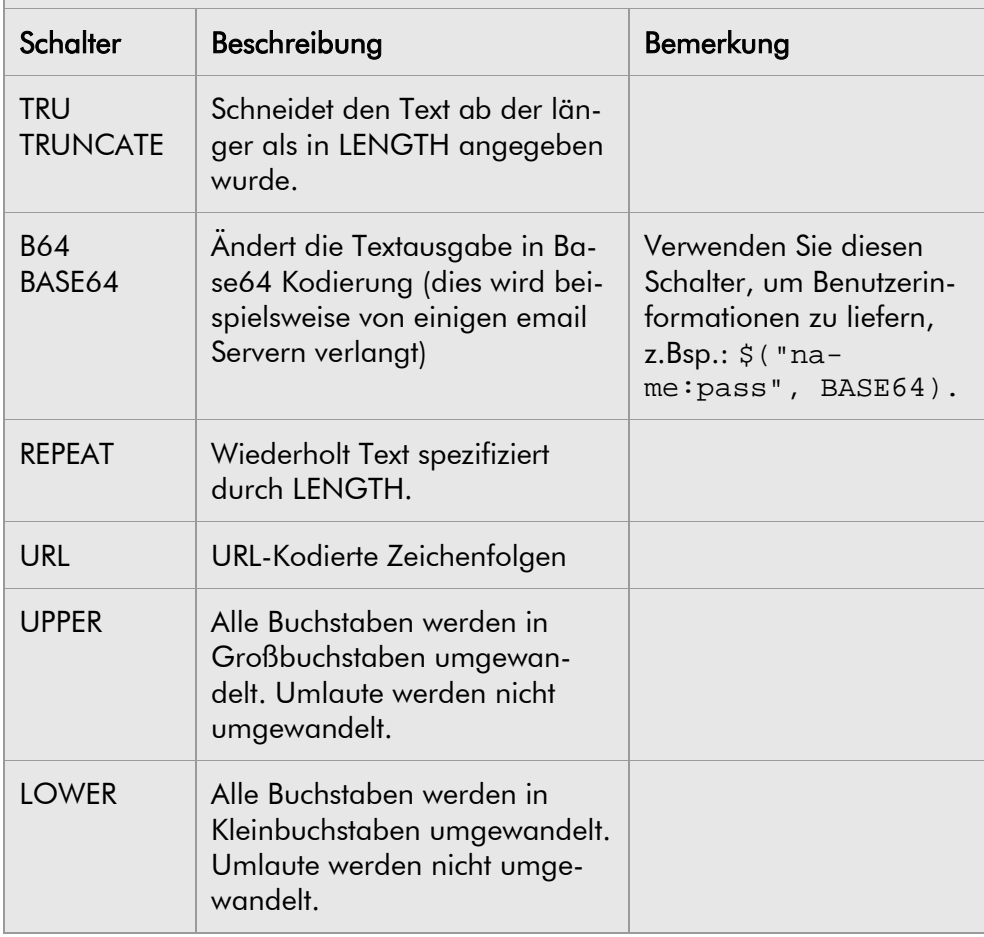

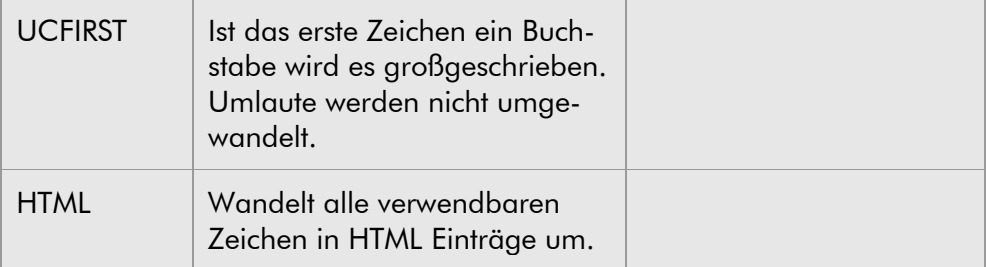

 $\ddot{\phantom{a}}$ 

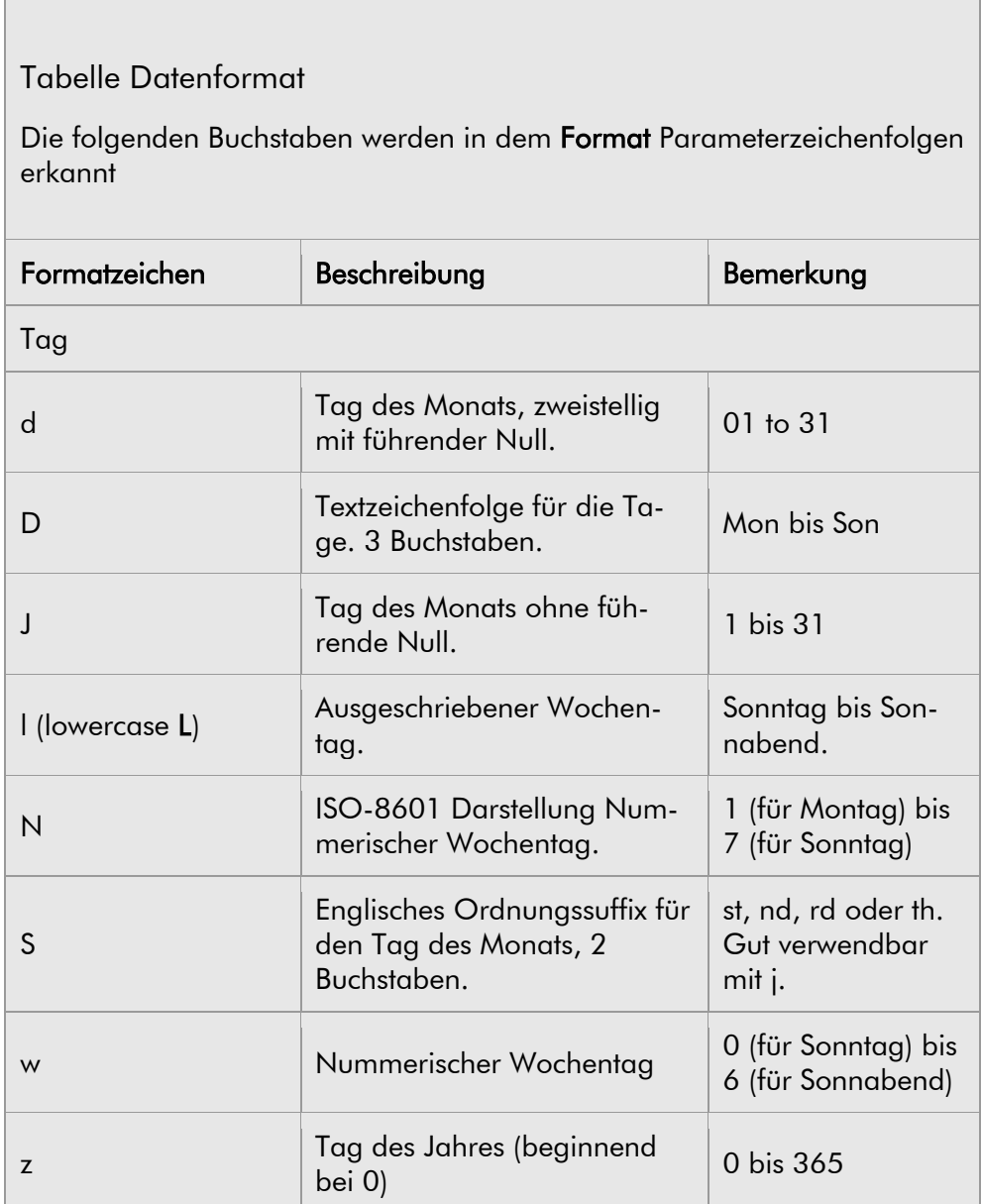

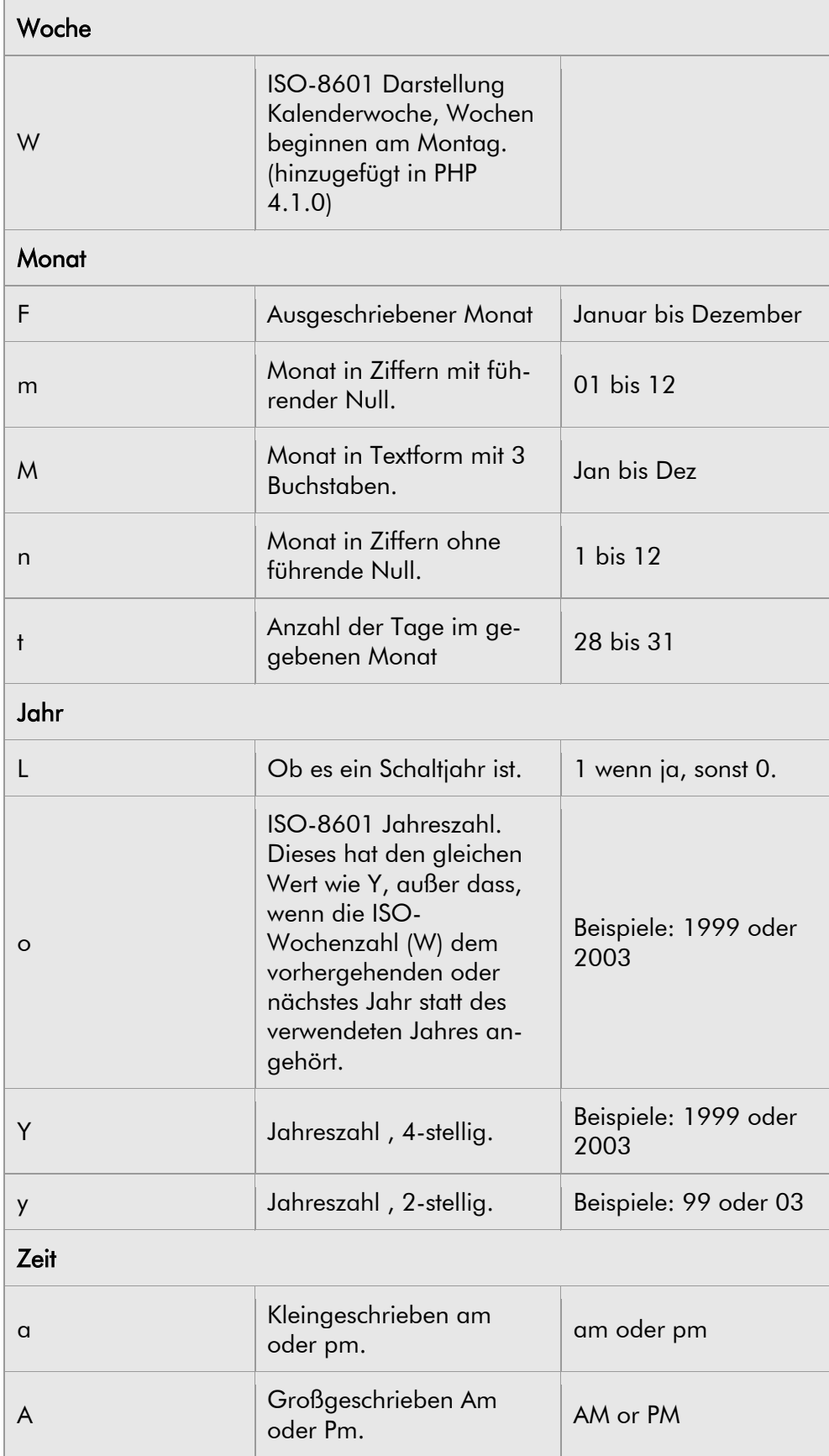

 $\ddot{\phantom{a}}$ 

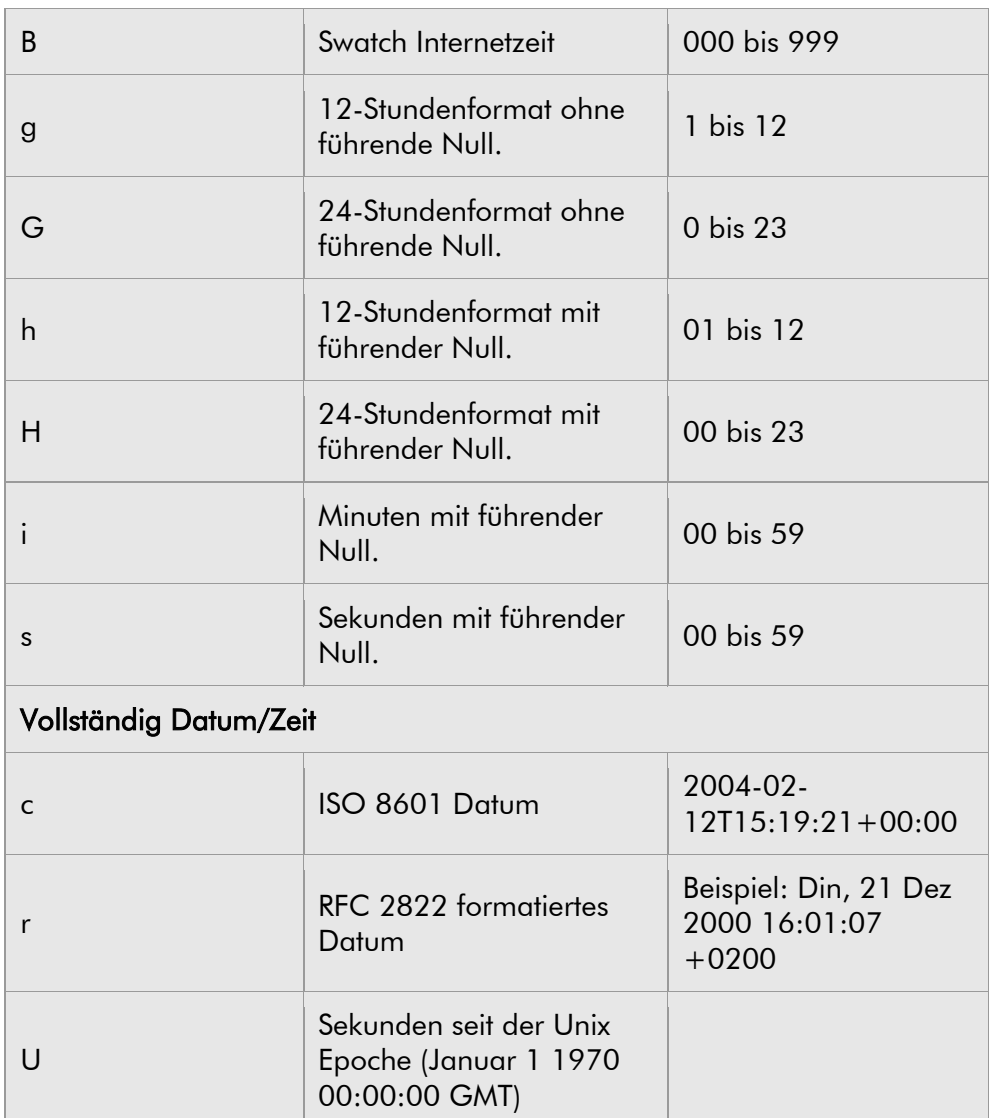

 $\overline{a}$ 

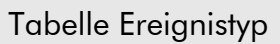

Die Ausgabesprache entspricht der eingestellten Systemsprache.

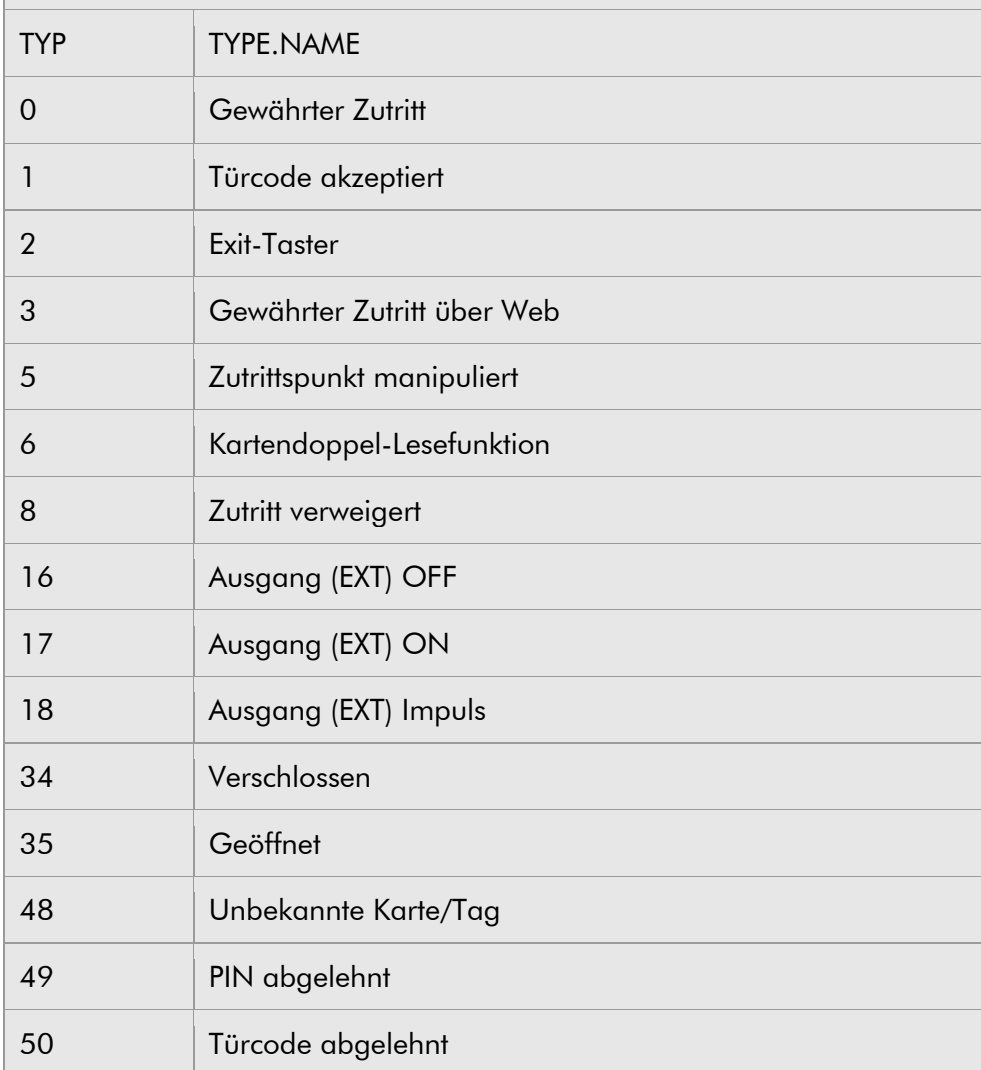

# Anhang IV

# IP Notify

Um eine Nachricht mit IP-Notify zu übermitteln, tragen Sie die Empfängeradresse entsprechend den nachstehenden Anweisungen ein.

# Empfänger

Geben Sie die IP-Adresse/-n und den Port im Feld Empfänger ein, an die smartONE die Netzwerknachricht senden soll.

# Beispiel

192.155.13.22:8000 Upd://192.155.13.22:8000 Alertcenter1.mycompany.net:8701

Bitte beachten Sie:

- Wenn die Nachrichten an mehrere Computer gesendet werden sollen, tragen Sie die einzelnen Adressen separat ein.
- Es ist auch möglich symbolische Namen zu verwenden. Dazu benötigen Sie einen DNS Server im Netzwerkdialog.

# HTTP Request

Um eine Nachricht mit HTTP-Anforderung zu übermitteln, tragen Sie die Empfängeradresse entsprechend den nachstehenden Anweisungen ein.

# Empfänger

Geben Sie die HTTP Anforderungsadresse im Feld Empfänger ein, an die smartONE die HTTP Nachricht senden soll.

# Beispiel

```
http://192.155.13.22/cgi-path/trigger.cgi
alertcenter1.mycompany.net:8080/cgi-path/alert.cgi
http://username:password@hostname/path
```
### Bitte beachten Sie:

- Es ist auch möglich symbolische Namen zu verwenden. Dazu benötigen Sie einen DNS Server im Netzwerkdialog.
- HTTP Autentifikation: Geben Sie die Daten für Benutzer und Passwort in dieses Feld ein (Benutzer:Passwort).